# eBOX671B Series

**Embedded System** 

**User's Manual** 

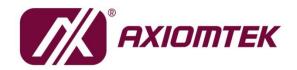

# USER'S MANUAL

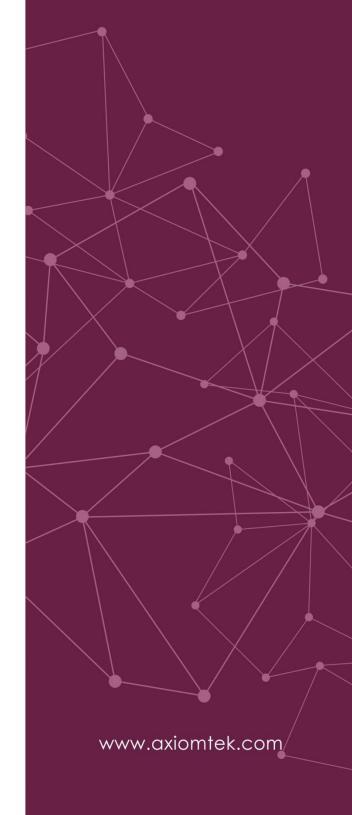

# **Disclaimers**

This manual has been carefully checked and believed to contain accurate information. Axiomtek Co., Ltd. assumes no responsibility for any infringements of patents or any third party's rights, or any liability arising from such uses.

Axiomtek does not warrant or assume any legal liability or responsibility for the accuracy, completeness or usefulness of any information in this document. Axiomtek does not make any commitment to update any information in this manual.

Axiomtek reserves the right to change or revise this document and/or product at any time without notice.

No part of this document may be reproduced, stored in a retrieval system, or transmitted in any forms or by any means, electronic, mechanical, photocopying, recording, among others, without prior written permissions of Axiomtek Co., Ltd.

©Copyright 2023 Axiomtek Co., Ltd.
All Rights Reserved
November 2023, Version A1
Printed in Taiwan

# **Safety Precautions**

Before getting started, please read the following important safety precautions.

- The eBOX671B does not come with an operating system which must be loaded first before installation of any software into the computer.
- Be sure to ground yourself to prevent static charge when installing any internal components. Use a wrist grounding strap and place all electronic components in any static-shielded devices. Most electronic components are sensitive to static electrical charge.
- 3. Disconnect the power cord from the eBOX671B prior to making any installation. Be sure both the system and all external devices are turned OFF. Sudden surge of power could ruin sensitive components. Make sure the eBOX671B is properly grounded.
- Make sure the voltage of the power source is correct before connecting it to any power outlet.
- 5. Turn Off system power before cleaning. Clean the system using a cloth only. Do not spray any liquid cleaner directly onto the screen.
- 6. Do not leave equipment in an uncontrolled environment where the storage temperature is below -40°C or above 80°C as it may damage the equipment.
- 7. Do not open the system's back cover. If opening the cover for maintenance is a must, only a trained technician is allowed to do so. Integrated circuits on computer boards are sensitive to static electricity. To avoid damaging chips from electrostatic discharge, observe the following precautions:
  - Before handling a board or integrated circuit, touch an unpainted portion of the system unit chassis for a few seconds. This will help discharge any static electricity on human body.
  - When handling boards and components, wear a wrist grounding strap available from most electronic component stores.

#### 8. Caution:

Risk of explosion if battery is replaced by an incorrect type Dispose of used batteries according to the instructions.

IL Y A RISQUE D'EXPLOSION SI LA BATTERIE EST

REMPLACEE

PER UNE BATTERIE DE TYPE INCORRECT.

METTRE AU REBUT LES BATTERIES USAGEES

CONFORMEMENT AUX INSTRUCTIONS

#### 9. Waring:

Hot Surface Do Not Touch.

Restricted access locations: The equipment should only be installed in a Restricted Access Area.

# **Classifications**

- 1. Degree of production against electric shock: not classified
- 2. Degree of protection against ingress of water: IP40
- 3. Equipment not suitable for use in the presence of a flammable anesthetic mixture with air, oxygen or nitrous oxide.
- 4. Mode of operation: Continuous

# General Cleaning Tips

Please keep the following precautions in mind while understanding the details fully before and during any cleaning of the computer and any components within.

A piece of dry cloth is ideal to clean the device.

- Be cautious of any tiny removable components when using a vacuum cleaner to absorb dirt on the floor.
- 2. Turn the system off before cleaning up the computer or any components within.
- Avoid dropping any components inside the computer or getting circuit board damp or wet.
- For cleaning, be cautious of all kinds of cleaning solvents or chemicals which may cause allergy to certain individuals.
- Keep foods, drinks or cigarettes away from the computer. 5.

#### **Cleaning Tools:**

Although many companies have created products to help improve the process of cleaning computer and peripherals, users can also use house hold items accordingly for cleaning. Listed below are items available for cleaning computer or computer peripherals.

Pay special attention to components requiring designated products for cleaning as mentioned below.

- Cloth: A piece of cloth is the best tool to use when rubbing up a component. Although paper towels or tissues can be used on most hardware as well, it is recommended to use a piece of cloth.
- Water or rubbing alcohol: A piece of cloth may be somewhat moistened with water or rubbing alcohol before being rubbed on the computer. Unknown solvents may be harmful to plastic parts.
- Absorb dust, dirt, hair, cigarette and other particles outside of a computer can be one of the best methods of cleaning a computer. Over time these items may restrict the airflow in a computer and cause circuitry to corrode.
- Cotton swabs: Cotton swaps moistened with rubbing alcohol or water are applicable to reach areas in keyboard, mouse and other areas.
- Foam swabs: If possible, it is better to use lint free swabs such as foam swabs.

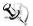

[Note]: It is strongly recommended that customer should shut down the system before starting to clean any single components.

#### Please follow the steps below:

- 1. Close all application programs.
- 2. Close operating software.
- 3. Turn off power switch.
- 4. Remove all devices.
- 5. Pull out power cable.

# **Scrap Computer Recycling**

Please inform the nearest Axiomtek distributor as soon as possible for suitable solutions in case computers require maintenance or repair; or for recycling in case computers are out of order.

# **Trademarks Acknowledgments**

Axiomtek is a trademark of Axiomtek Co., Ltd.

IBM, PC/AT, PS/2, VGA are trademarks of International Business Machines Corporation. Intel® and Pentium® are registered trademarks of Intel Corporation.

MS-DOS, Microsoft C and QuickBasic, Windows 10, Windows 8.1, Windows 8, Windows 7, Windows XPE, Windows XP, Windows CE embedded, Linux are trademarks of Microsoft Corporation.

Other brand names and trademarks are the properties and registered brands of their respective owners.

# **Table of Contents**

|                    | )                                                      |     |
|--------------------|--------------------------------------------------------|-----|
| <b>Safety Prec</b> | autions                                                | iii |
|                    | ons                                                    |     |
| <b>General Cle</b> | aning Tips                                             | v   |
| Scrap Com          | puter Recycling                                        | vi  |
| SECTION 1          | I INTRODUCTION                                         |     |
| 1.1                | General Descriptions                                   | 1   |
| 1.2                | System Specifications                                  | 3   |
| 1.2.1              | CPU                                                    | _   |
| 1.2.2              | I/O System                                             |     |
| 1.2.3              | System Specifications                                  |     |
| 1.2.4              | Driver CD Contents                                     |     |
| 1.3                | Dimensions                                             |     |
| 1.3.1              | System Dimensions                                      |     |
| 1.3.2              | Wall-mount Bracket Dimensions                          |     |
| 1.3.3              | Din-Rail Bracket Dimensions                            |     |
| 1.4                | I/O Outlets                                            |     |
| 1.5                | Packing List                                           | 13  |
| 1.6                | Model List                                             | 13  |
| SECTION 2          | 2 HARDWARE INSTALLATION                                | 15  |
| 2.1                | Installation of CPU                                    | 15  |
| 2.2                | Installation of 2.5" SATA Device                       | 21  |
| 2.3                | Installation of M.2 Key B Mini PCle Module (CN20)      | 22  |
| 2.4                | Installation of Mini PCle Module (CN23)                |     |
| 2.5                | Installation of M.2 Key E Mini PCIe Module (CN19)      |     |
| 2.6                | Installation of Optional MXM Graphic Module (SCN4)     |     |
| 2.7                | Installation of NVMe SSD Module (SCN1)                 |     |
| 2.8                | Installation of External FAN kit (CN2)                 |     |
| _                  |                                                        |     |
| SECTION 3          | 3 JUMPER & CONNECTOR SETTINGS                          |     |
| _                  |                                                        |     |
| 3.2                | Summary of Jumper Settings                             |     |
| 3.2.1<br>3.3       | Restore BIOS Optimal Defaults (JP1)  Connectors        |     |
|                    |                                                        |     |
| 3.3.1<br>3.3.2     | DC-in Phoenix Power Connector (CN1)                    |     |
| 3.3.2<br>3.3.3     | DisplayPort++ 1.2a Connector (CN28)                    |     |
| 3.3.3<br>3.3.4     | DisplayPort Connector (CN27)(optional, via MXM module) |     |
| 3.3.5              | Serial Port Connector (CN4,CN5)                        |     |
| 3.3.6              | USB 3.2 Connector (CN29, CN8, CN7)                     |     |
| 3.3.7              | Ethernet Connector (LAN1~LAN4)                         |     |
| 3.3.8              | ATX Power On/Off (SW2)                                 |     |
| 3.3.9              | Reset Switch (SW3)                                     |     |
| 3.3.10             | •                                                      |     |
| 3.3.11             | , ,                                                    |     |
|                    | S ATA Connector (CN10 & CN15)                          |     |
|                    | SATA Power Connector (CN12,CN16)                       |     |
|                    | SIM Card Slots (CN22, CN26)                            |     |

| 3.3.15    | Full-Size PCI Express Mini Card Slot (CN23) | . 45 |
|-----------|---------------------------------------------|------|
| 3.3.16    | M.2 3052 Key B slot (CN20)                  | . 46 |
| 3.3.17    | M.2 2230 Key E slot (CN19)                  | . 47 |
| 3.3.18    | M.2 2230 Key M slot (SCN1)                  | . 48 |
| 3.3.19    | HD Audio Digital Header (CN32, CN33)        | . 48 |
| 3.3.20    | Digital I/O (CN13 and CN14) (optional)      | . 49 |
| SECTION 4 | 4 BIOS SETUP UTILITY                        | .51  |
| 4.1       | Starting                                    | 51   |
| 4.2       | Navigation Keys                             | 51   |
| 4.3       | Main Menu                                   | 52   |
| 4.4       | Advanced Menu                               | 53   |
| 4.5       | Chipset Menu                                | 71   |
| 4.6       | Boot Menu                                   |      |
| 4.7       | Save & Exit Menu                            |      |
| APPENDIX  | A WATCHDOG TIMER                            | .81  |
| A.1       | About Watchdog Timer                        | 81   |
| A.2       | Sample Program                              | 81   |
| APPENDIX  | B CONFIGURING SATA FOR RAID                 | .85  |
| B.1       | Configuring SATA Hard Drive(s) for RAID     | 85   |
|           |                                             |      |

# SECTION 1 INTRODUCTION

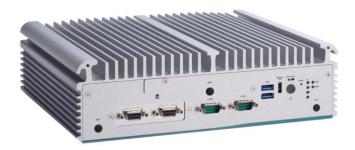

This section contains general information and detailed specifications of the eBOX671B.Section 1 consist of the following sub-sections:

- General Descriptions
- System Specifications
- Dimensions
- I/O Outlets
- Packing List
- Model List

# 1.1 General Descriptions

The eBOX671B is a rugged & Powerful GPU Computing fanless embedded system that features the 13th/12th generation Intel® Core™ i9/i7/i5/i3 & Celeron® with Intel® R680E chipset. It comes with an IP40-rated heavy-duty aluminum extrusion design, offers 9-36V DC power input with power protection, and supports -40°C to +65°C extended temperature range\*, thus enabling reliable operation in harsh environments.

To minimize deployment time, eBOX671B supports one flexible I/O window for customers to easily install additional I/O output. It also supports multiple I/O connections including 4 LAN ports (3\*2.5G + 1\*Gbe), 6 USB 3.2 ports, 4 COM ports, max up to 5 display (via MXM module), plus 2 SIM slots are provided for remarkable mobile availability. It is making perfectly suitable for Smart Manufacturing, Smart Surveillance, Machine Vision, Robotic Control, etc.

#### **Features**

- 13th/12th Gen Intel® Core™ i9/i7/i5/i3 and Celeron® processors with Intel® R680E chipset (Alder Lake S)
- Dual DDR5 SO-DIMM for up to 64GB of memory
- 4 LAN with optional PoE supported
- Dual 2.5" SATA HDD drive bays with RAID 0 & 1
- Supports MXM 3.1 Type A, up to 5 display outputs
- -40 °C to +65°C wide operating temperatures
- Wide range power input from 9 to 36 VDC
- Flexible I/O window supported via mPCle modules

#### Reliable and Stable Design

The embedded system supports LGA1700 13th/12th gen Intel® Core™ i9/i7/i5/i3 and Celeron® 35 or 65 watt processors, along with high flexibility and multi-functional design that make it the best solution for AMR, Robotics, Embedded Controller, Machine Vision, OT Server applications.

#### **Flexible Connectivity**

The eBOX671B comes with rich I/O interfaces including two RS-232/422/485 ports, two RS-232, six USB 3.2 ports, four GbE ports, two HDMI, one DisplayPort and flexible I/O window supported.

#### **Embedded O.S. Supported**

The eBOX671B with 13<sup>th</sup>/12th generation platform supports Windows® 10/11, Windows® 10/11 loT and Linux.

#### **Various Storage Supported**

In terms of storage, the eBOX671B supports two 2.5" SATA storage drive bay, one mSATA and one NVMe devices.

# 1.2 System Specifications

#### 1.2.1 CPU

- CPU (13th gen, 35W/65W)
  - Intel® Core™ i3-13100TE (35W)
  - Intel® Core™ i9-13900E (65W)
- CPU (12th gen, 35W/65W)
  - Intel<sup>®</sup> Core<sup>™</sup> i5-12500E (65W)
  - Intel<sup>®</sup> Core<sup>™</sup> i5-12500TE (35W)
  - Intel<sup>®</sup> Core<sup>™</sup> i9-12900E (65W)
  - Intel® Core™ i3-12100TE (35W)
- Chipset
  - Intel® R680E
- BIOS
  - American Megatrends Inc. UEFI (Unified Extensible Firmware Interface) BIOS.
- System Memory
  - 2 x 262-pin DDR5-4800 SO-DIMM, up to 64GB

# 1.2.2 I/O System

- Display
  - 2 x HDMI 1.4b (Resolution: 4096x2160@30Hz)(1 x lockable)
  - 1 x DisplayPort++ 1.2a (Resolution: 4096x2160@60Hz)
  - 2 x DisplayPort 1.4a via optional MXM type A
- Ethernet
  - 3 x 2.5 GbE (Intel® i226-IT)
  - 1 x GbE LAN (Intel® i219-LM)
- USB Ports
  - 6 x USB 3.2 Gen 2x1 (10Gbps)
- Serial Ports
  - 2 x RS-232/422/485 with autoflow (COM1~COM2)
  - 2 x RS-232 (COM3~COM4)
  - \*Baud rate support up to 115200\*
- Audio
  - 1 x Audio (MIC-in/Line-out)
- Expansion Interface
  - 1 x Full-size PCI Express Mini Card slot (USB 2.0+PCIe+SIM mSATA signal)
  - 1 x M.2 Key M 2280 socket (for storage)(PClex4 signal)
  - 1 x M.2 Key E 2230 socket (for Wi-Fi 6E) (USB 2.0 signal)
  - 1 x M.2 Key B 3052 socket (for 5G) (PClex1 +USB 3.0 signal)
  - 1 x Internal SIM slot for PCle Mini Card slot
  - 1 x MXM3.1 type A connector

#### Storage

- 2 x 2.5" SATA HDD/SSD (up to 15 mm height; RAID 0,1 supported)
- 1 x NVMe by M.2 Key M 2280
- 1 x mSATA (enable in BIOS setting)

#### • Flexible I/O Window

■ Default: 2 x DB9 half cut bracket

#### Indicator

- 1 x Green LED for system power
- 1 x Orange LED for HDD active
- 4 x Programmable Green LED

#### Switch

- 1 x ATX PWR switch
- 1 x Remote PWR switch
- 1 x Reset switch

#### Antenna & SIM

- 5 x SMA type connector openings for antenna
- 1 x front access SIM slot (for M.2 Key B)

#### TPM 2.0

■ 1 x ST33HTPH2E32AHA6

# 1.2.3 System Specifications

#### System Block diagram

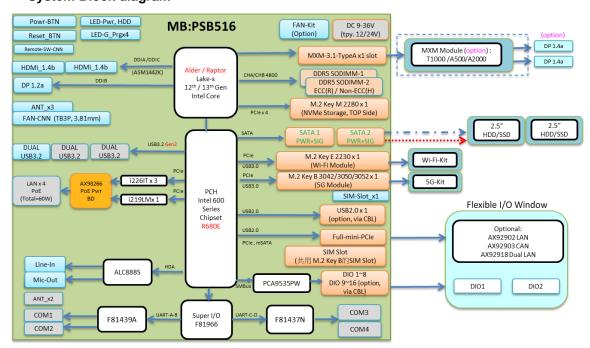

#### Watchdog Timer

■ 1~255 seconds or minutes; up to 255 levels.

#### Power Supply

■ 9-36V DC input with ignition

#### • Operation Temperature

- Without MXM module (for CPU 35W/65W)
  - -40°C to +65°C (-40°F to +140°F) (with W.T. DRAM & SSD)

#### ■ With MXM module (only for CPU 35W):

- For W.T MXM T1000 & A500
- -40°C to +50°C (-40°F to +122°F) (with W.T. DRAM & SSD)

#### ■ With MXM module (only for CPU 35W):

- For W.T MXM A2000 and must with optional FAN kit
- → -40°C to +50°C (-40°F to +122°F) (with W.T. DRAM & SSD

#### • Storage Temperature

■ -40°C ~+80°C (-40 °F ~ 176°F)

#### • Humidity

■ 10% ~ 95% (non-condensation)

#### Shock

■ IEC 60068-2-27 (w/SSD: 50G@wall mount, half sine,11 ms duration)

#### • Vibration Endurance

■ IEC 60068-2-64 (w/SSD: 3Grms STD, random, 5 - 500 Hz,1 hr/axis)

#### Weight

- 4.2 kg (9.25 lb) without package
- 5 kg (11.02 lb) with package

#### Dimension

■ 280 mm (11.02") (W) x 210 mm (8.26") (D) x 80.5 mm (3.16") (H)

#### 1.2.4 Driver CD Contents

Please download the following eBOX671B drivers from the Axiomtek official website.

- Ethernet
- Chipset
- Graphic
- Serial Port
- Intel® ME
- Intel Rapid Storage Technology
- Audio
- MXM Driver (optional)

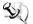

[Note]: All specifications and images are subject to change without notice.

# 1.3 Dimensions

The following diagrams show dimensions and outlines of the eBOX671B.

# 1.3.1 System Dimensions

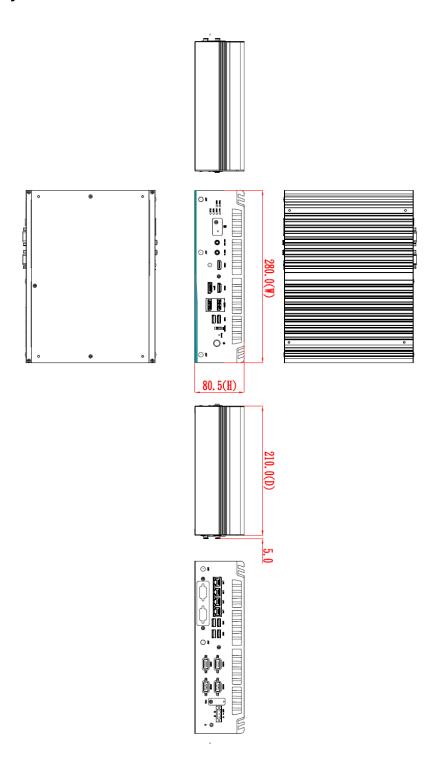

#### 1.3.2 Wall-mount Bracket Dimensions

Users can get 6pcs truss head M3\*6L screws for fixing the wall mount kit from the accessories box.

Note: When users install wall mount kit, please turn the LAN ports side outlet towards the floor.

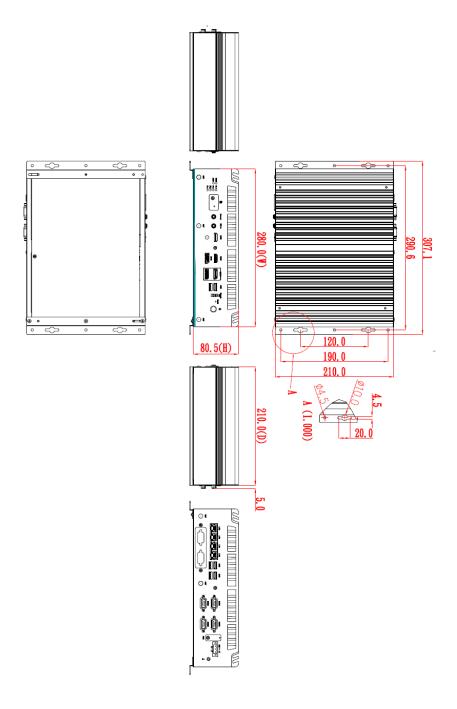

# **Wall-mount Bracket Assembly Drawing**

Users can get 6pcs truss head M3\*6L screws for fixing the wall mount kit from the accessories box.

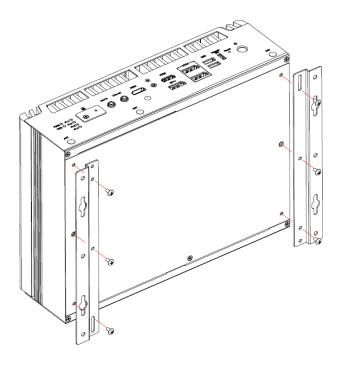

Note: If users install the screws in drywall, use the hollow wall anchors to ensure that unit does not pull away from the wall due to prolonged strain between the cable and power connector.

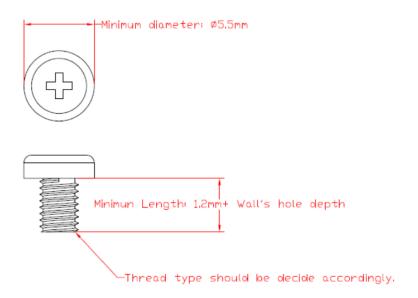

# 1.3.3 Din-Rail Bracket Dimensions

Users can get 6pcs truss head M3\*6L screws for fixing the wall mount kit from the accessory box.

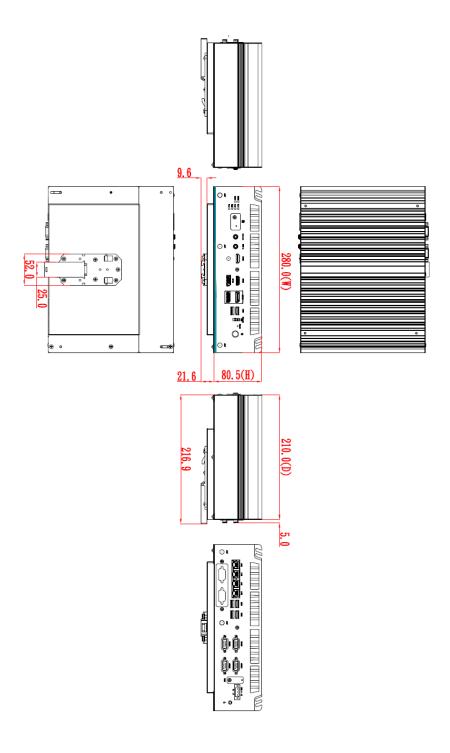

# **Din-Rail Bracket Assembly Drawing**

Users can get 6pcs truss head M3\*6L screws for fixing the wall mount kit from the accessory box.

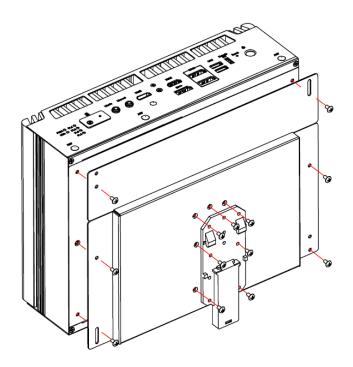

# 1.4 I/O Outlets

The following figures show I/O outlets on the eBOX671B.

#### **Front View**

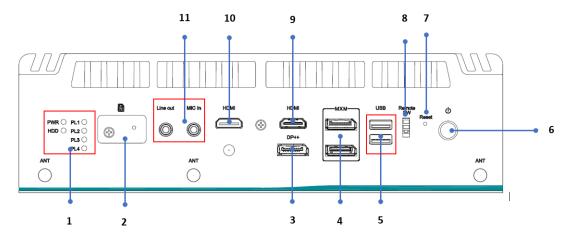

#### **Rear View**

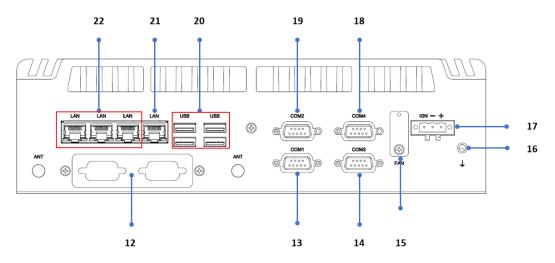

| 1  | LEDs                                         | 11 | Audio (Line in/Mic out)    |
|----|----------------------------------------------|----|----------------------------|
| 2  | 1 x Front Access SIM slot                    | 12 | Flexible IO window         |
| 3  | 1 x DisplayPort++                            | 13 | RS232/422/485 (COM1)       |
| 4  | Optional 2 x optional DP<br>(via MXM module) | 14 | RS232(COM3)                |
| 5  | 2 x USB 3.2                                  | 15 | Optional FAN kit connector |
| 6  | Power switch                                 | 16 | Chassis Grounding screw    |
| 7  | Reset switch                                 | 17 | Phoenix type power input   |
| 8  | Remote switch connector                      | 18 | RS232 (COM4)               |
| 9  | 1 x HDMI                                     | 19 | RS232/422/485 (COM2)       |
| 10 | 1 x HDMI (lockable)                          | 20 | 4 x USB 3.2                |
| 21 | 1 x LAN (i219-LM)                            | 22 | 3 x LAN (i226-AT)          |

# 1.5 Packing List

The eBOX671B comes with the following bundle package:

- eBOX671B System Unit x 1
- Thermal grease x 1
- 3-pin terminal block connector x 1
- Remote power switch cable x 1
- Foot pad x 4
- HDD bracket x 2
- Screw pack x 1
- DRAM thermal pad x 2

# 1.6 Model List

| eBOX671B-ALD-GbE | Fanless embedded system with LGA1700 socket<br>13th/12th Gen Intel® Core™ i9/i7/i5/i3 or Celeron®<br>processor, Intel® R680E, 2 HDMI, DisplayPort, 6 USB,<br>4 LAN, and 9 to 36 VDC |
|------------------|----------------------------------------------------------------------------------------------------|
|------------------|----------------------------------------------------------------------------------------------------|

Please contact Axiomtek's distributors immediately in case any abovementioned items are missing.

This page is intentionally left blank.

# SECTION 2 HARDWARE INSTALLATION

The eBOX671B is convenient for various hardware configurations, such as CPU, DRAM, HDD (Hard Disk Drive), SSD (Solid State Drive), PCI Express Mini card modules and optional MXM graphic module. Section 2 contains guidelines for hardware installation.

#### 2.1 Installation of CPU

- Step 1 Turn off the system and unplug the power cord.
- Step 2 Loosen four screws of the top heatsink & two screws of the front/rear panel.
- Step 3 Remove the top heatsink.

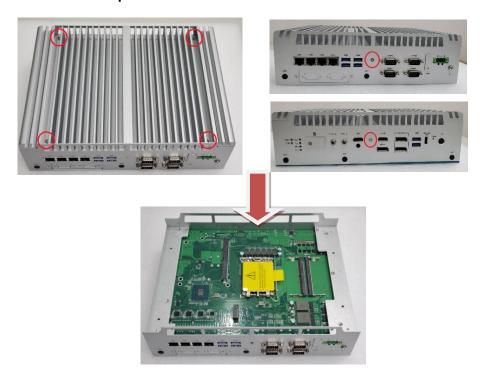

#### Step 4 Remove the warning label and disengage load lever.

- Disengage load lever by pushing its hook down and then pulling it slightly outward.
- Rotate load lever to open position at approximately 135°.
- Rotate load plate to open position at approximately 150°.

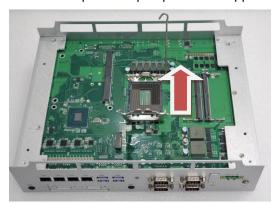

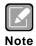

Apply pressure to corner with right-hand thumb when opening or closing load lever - otherwise lever will bounce back (as a mouse trap) causing bent contacts.

#### Step 5 CPU installation steps:

• Lift processor package from shipping media by grasping the substrate edges.

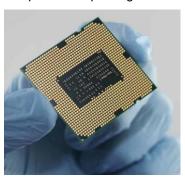

- Scan the processor package gold pads for any presence of foreign material.
- Locate connection 1 indicator on the processor which aligns with connection 1 indicator chamfer on the socket, and notice processor keying features that line up with posts along socket walls.
- Grasp the processor with thumb and index finger along the top and bottom edges. The socket will have cutouts for your fingers to fit into.

Carefully place the processor into the socket body vertically.

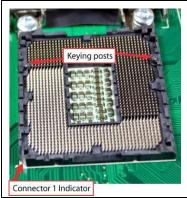

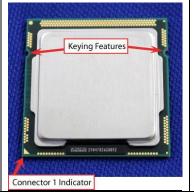

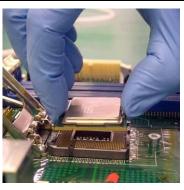

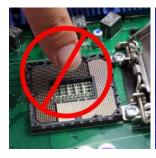

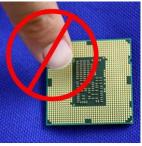

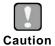

Never touch fragile socket contacts to avoid damage and do not touch the processors sensitive contacts at any time during installation.

Step 6 Align pins of the CPU with pin holes of the socket. While installing the CPU, pay attention to the CPU's orientation by aligning the arrow mark on the CPU with the arrow key on the socket.

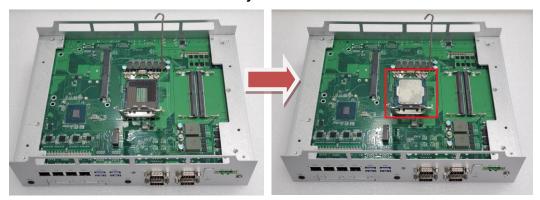

Step 7 Put the top cover and fasten four screws of the top cover and two screws of the front/rear panel back onto the system.

# 2.2 Installation of DRAM Module

- Step 1 Turn off the system and unplug the power cord.
- Step 2 Loosen four screws of the top heatsink & two screws of the front/rear panel.
- Step 3 Remove the top heatsink and located the dual SO-DIMM socket.

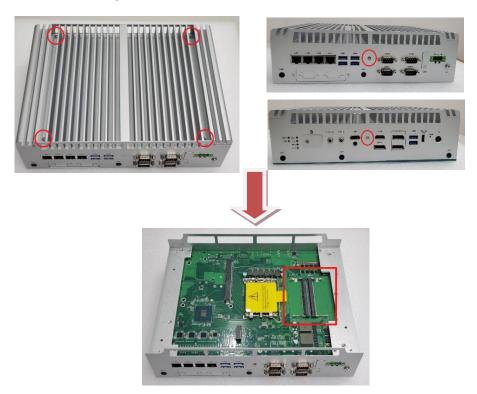

Step 4 Prepare thermal pad, the system will come with 2pcs thermal pad in accessory pack. The thermal pads will come with plastic liner on one side, so make sure it is removed before use. And then stick the thermal pad on the DRAM socket.

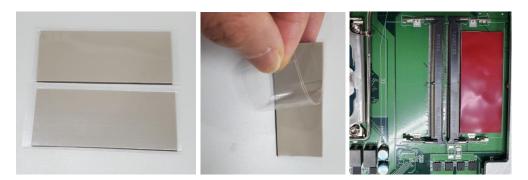

Step 5 Use a pair of tweezers to peel one side of protective film away from the remaining thermal pad and hold the edge of the DRAM and insert it into the DRAM notch at an angle of approximately 30 degrees, and then gently press it down until the latches are buckled.

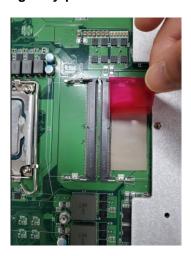

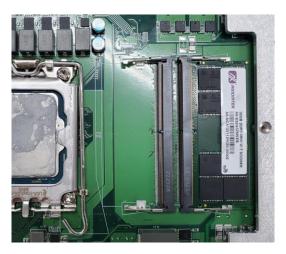

Step 6 Put the top cover and fasten four screws of the top cover and two screws of the front/rear panel back onto the system.

# 2.3 Installation of 2.5" SATA Device

- Step 1 Turn off the system and unplug the power cord.
- Step 2 Loosen three screws to remove bottom cover and locate two SSD/HDD within the red line as marked.

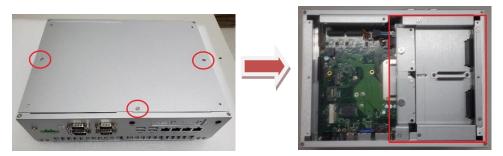

Step 3 Assembly each SSD/HDD with the HDD bracket with 2 screws.

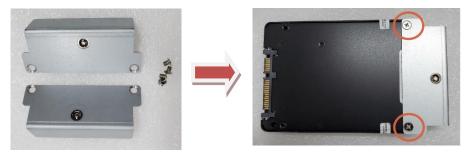

Step 4 Push the SATA drive tray to insert the connector firmly and fasten the screw to make sure the insertion is complete.

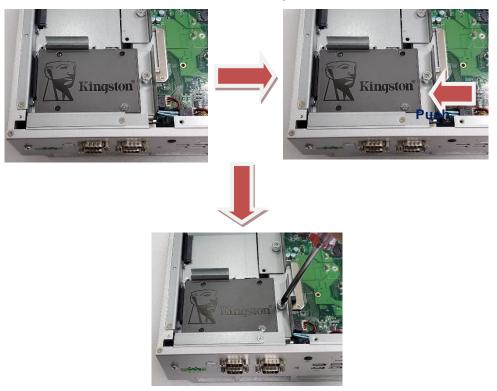

# 2.4 Installation of M.2 Key B Mini PCle Module (CN20)

The eBOX671B equipped with an M.2 Key B 3052 socket for users to install an 5G module.

- Step 1 Turn off the system and unplug the power cord.
- Step 2 Loosen three screws to remove bottom cover and locate M.2 key B mini card slot within the red line as marked.

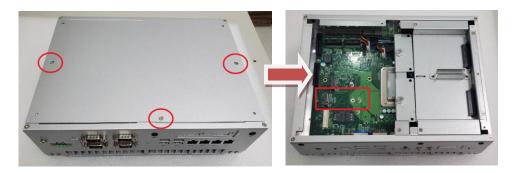

Step 3 Insert 5G wireless module into the slot and tighten the card securely to the mainboard with M3x3 screw, and attach the IPEX-to-SMA cable to the 5G module.

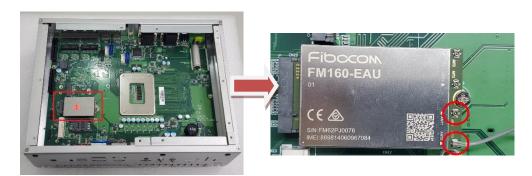

Step 4 Remove the front panel-accessible SIM socket cover and insert the SIM card upside down to the SIM socket to support wireless communication.

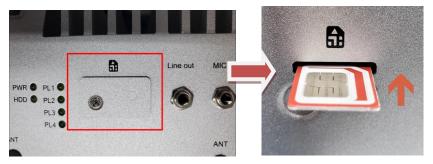

Step 5 Remove the antenna cover from system, fix the SMA connector of the IPEX-to-SMA cable to one of the five antenna apertures on either front panel of back panel.

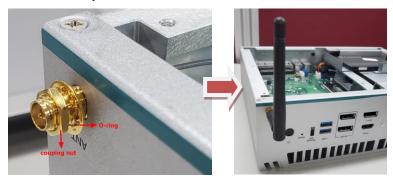

# Step 6 Put the bottom cover and fasten all screws back onto the system.

Note: The thermal solution might be changed due to the different 5G module installed.

Note: There are five antenna holes on the system, please adjust the antenna placement accordingly

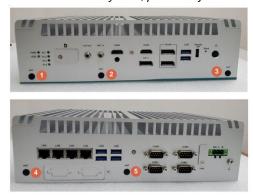

# 2.5 Installation of Mini PCle Module (CN23)

The eBOX671B provides one full-size mini-PCIe socket with SIM card support. Customers can use this socket for install wireless modules or flexible IO modules to expand functions for eBOX671B.

# Install Mini PCIe Modules, please follow the instructions as blow:

- 1 x GbE Kit (RJ45\*1)
- 1 x CAN Bus (DB9\*1)
- 2 x RS-232 Kit (DB9\*2, via flat cable)
- 2 x GbE Kit (RJ45\*1)

Note: Please refence the data sheet for more mini card modules model.

#### Step 1 Prepare the optional mini PCle module kit as below photo shows.

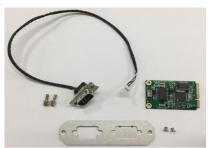

- Step 2 Turn off the system and unplug the power cord.
- Step 3 Loosen three screws to remove bottom cover and locate PCIe mini card slot within the red line as marked.

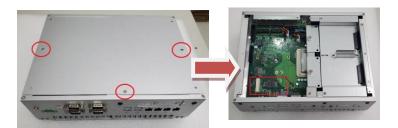

Step 4 Insert a mini PCle module into the socket and tighten the card securely to the mainboard with one M3x2 screw.

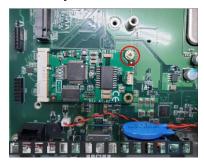

Step 5 Connect the cable to the module and assemble I/O connector to fix the I/O bracket then fasten dual screws of the Flexible I/O Window.

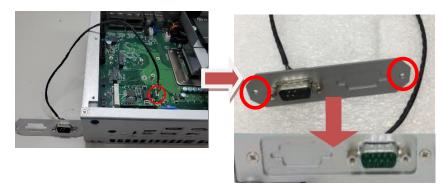

Step 6 Put the bottom cover and fasten all screws back onto the system.

Install LTE Mini PCIe Modules, please follow the instructions as blow:

- Step 1 Turn off the system and unplug the power cord.
- Step 2 Loosen three screws to remove bottom cover and locate PCIe mini card slot within the red line as marked.

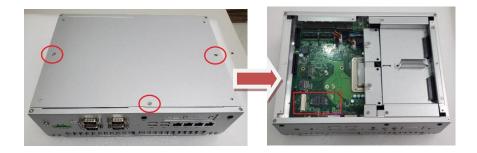

# Step 3 Insert the corresponding SIM card into SIM socket (CN22) before you install the mini-PCIe module.

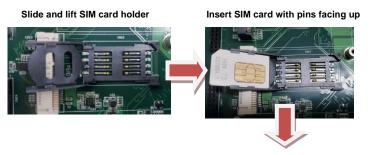

Secure the SIM card by sliding the holder

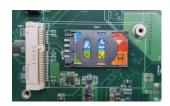

Step 4 Insert the LTE mPCle module on a 45 degree angle into the mPCle slot and secure the module with M3x2 screw.

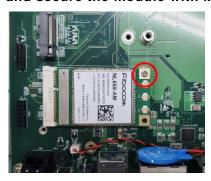

Step 5 Remove the antenna cover from system, fix the SMA connector of the IPEX-to-SMA cable to one of the five antenna apertures on either front panel of back panel.

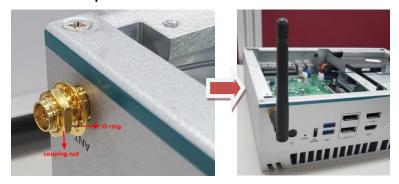

Note: Please use an extended bracket when using a half-size Mini card

Note: If users install Wi-Fi module, the installation procedure is the same as with LTE module, but there is no need to insert a sim card.

Note: There are five antenna holes in the system, please adjust the antenna placement according to the environment.

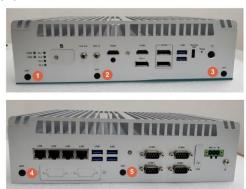

# 2.6 Installation of M.2 Key E Mini PCle Module (CN19)

The eBOX671B equipped with an M.2 Key E 2230 socket for users to install an Wi-Fi 6E wireless module.

- Step 1 Turn off the system and unplug the power cord.
- Step 2 Loosen three screws to remove bottom cover and locate M.2 key E mini card slot within the red line as marked.

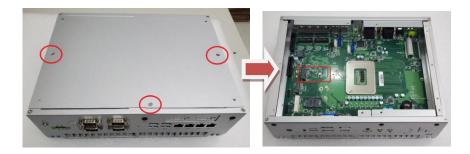

Step 3 Insert Wi-Fi 6E wireless module into the slot and tighten the card securely to the mainboard with M3x3 screw.

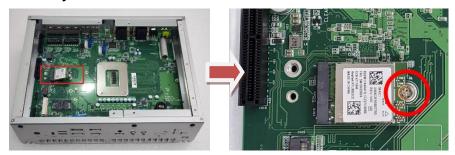

Step 4 Attach the corresponding IPEX-to-SMA cable (2pcs) to the module as below red marked.

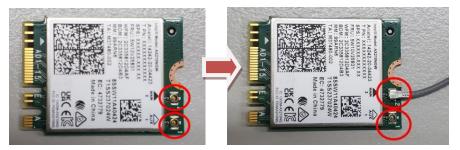

Step 5 Remove the antenna cover from system, fix the SMA connector of the IPEX-to-SMA cable to one of the five antenna apertures on either front panel of back panel.

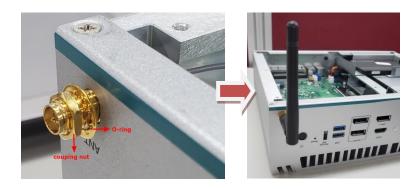

Step 6 Put the bottom cover and fasten all screws back onto the system.

Note: There are five antenna holes on the system, please adjust the antenna placement accordingly

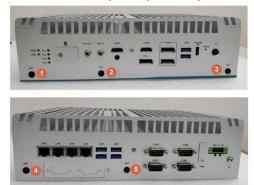

## 2.7 Installation of Optional MXM Graphic Module (SCN4)

The eBOX671B, equipped with a MXM 3.1 type A slot for users to install a fan-less GPU module.

- Step 1 Turn off the system and unplug the power cord.
- Step 2 Loosen four screws of the top heatsink & two screws of the front/rear panel.
- Step 3 Remove the top heatsink.

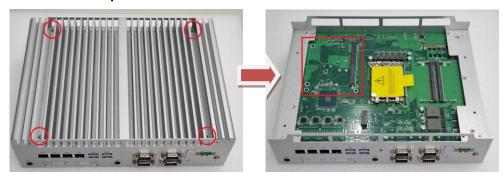

Step 4 Insert optional NVIDIA®/AMD® MXM module kit into the connector and fasten two screws.

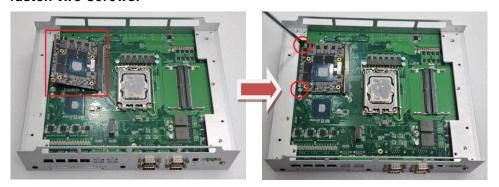

Step 5 Prepare the optional heat spreader (comes with MXM T1000 module kit) and put the grease as below red marked on the bottom side of the copper heat spreader.

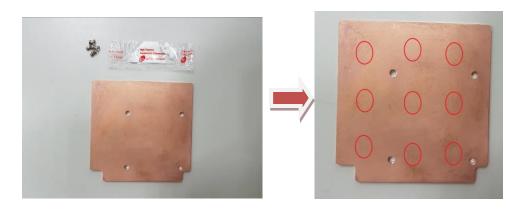

Step 6 Fasten the copper thermal pad onto the top heat sink, and please make sure that the notch as red marked is facing up.

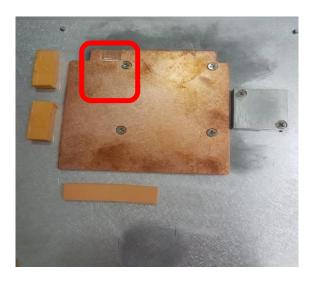

Step 7 Fasten the top cover back to complete the MXM module installation.

Note: The thermal solution might be changed due to the different MXM module installed, please find more information on product data sheet.

# 2.8 Installation of NVMe SSD Module (SCN1)

The eBOX671B equipped with an M.2 Key M 2280 socket (PClex4 signal) for users to install an NVMe SSD module. Please refer to the following instructions and illustrations for the installation of the NVMe SSD module.

- Step 1 Turn off the system and unplug the power cord.
- Step 2 Loosen four screws of the top heatsink & two screws of the front/rear panel.
- Step 3 Remove the top heatsink.

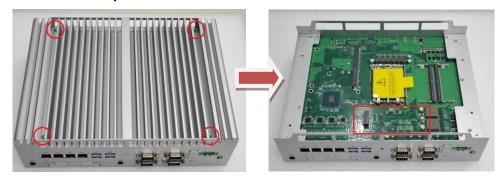

Step 4 Insert M.2 NVMe module into the slot and tighten the screw.

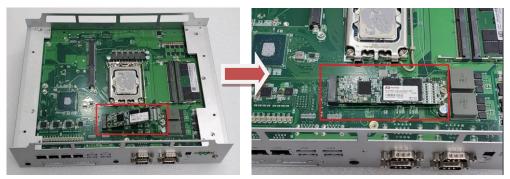

Step 5 Put the top cover and fasten all screws back onto the system.

## 2.9 Installation of External FAN kit (CN2)

The eBOX671B supports optional FAN kit for MXM module if users need better operation temperature, please follow the following instruction to install the FAN kit.

The Ebox671B is designed with an optional external fan kit to enhance GPU computing performance and extend the operating temperature range. CN25 serves as the fan connector, making it easy and effortless for users to install and maintain the external fan kit

- Step 1 Prepare the FAN kit module.
- Step 2 Turn off the system and unplug the power cord.

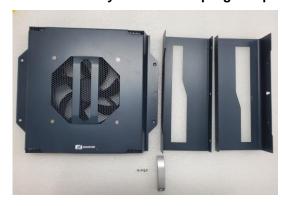

Step 3 Assemble the fan kit bracket on both side of the system first and then secure four screws as red marked.

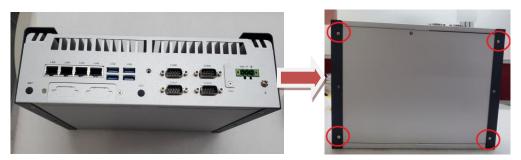

Step 4 Put the FAN kit top cover and fasten 4pcs screws.

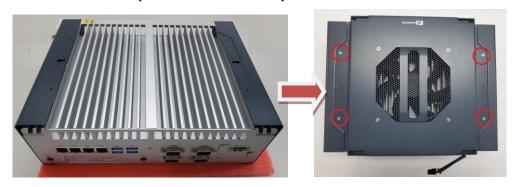

### Step 5 remove the FAN connector cover.

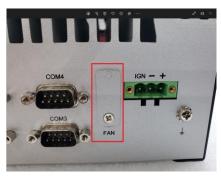

Step 6 Connector the fan cable to the fan connector of the system and put the cover back.

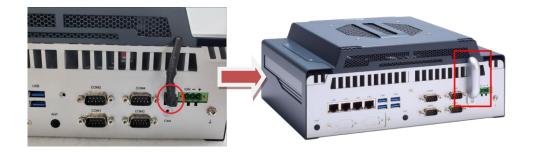

This page is intentionally left blank.

# SECTION 3 JUMPER & CONNECTOR SETTINGS

Proper jumper settings configure the eBOX671B to meet various application needs.-Hereby all jumpers settings along with their default settings are listed for devices onboard.

## 3.1 Locations of Jumpers & Connectors

### **PSB503 Top View**

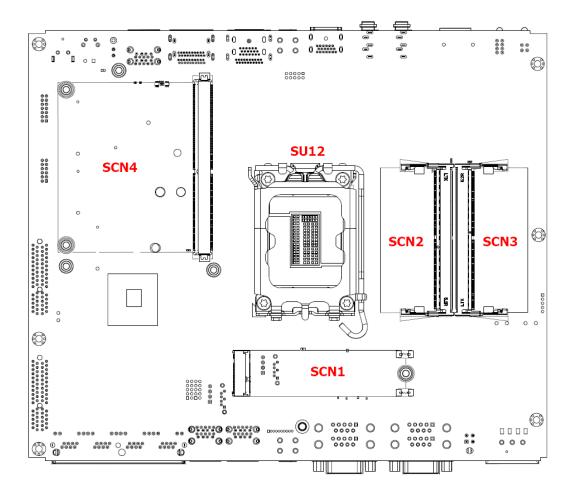

#### **PSB503 Bottom View**

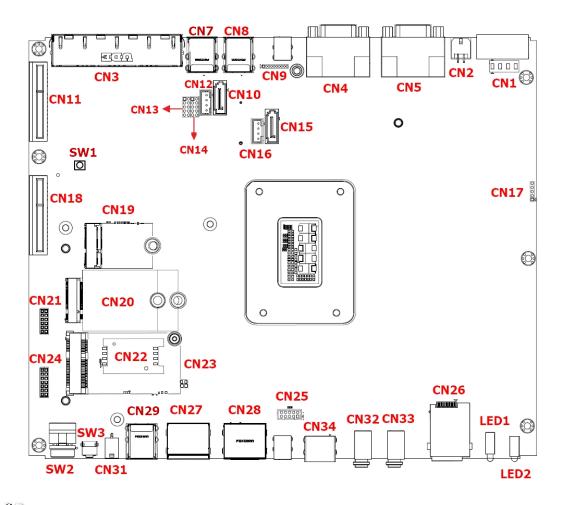

[Note]: It is strongly recommended that any unmentioned jumper settings should not be modified without instructions by Axiomtek FAEs. Any modifications without instructions might cause system failure.

# 3.2 Summary of Jumper Settings

Proper jumper settings configure the eBOX671B to meet various application purposes. A table of all jumpers and their default settings is listed below.

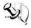

# [Note]: How to setup Jumpers

That a cap on a jumper is to "close" the jumper, whereas that offs a jumper is to "open" the jumper.

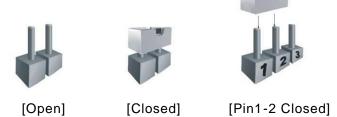

## 3.2.1 Clear CMOS (SW1)

Use the switch SW1 to for clear CMOS.

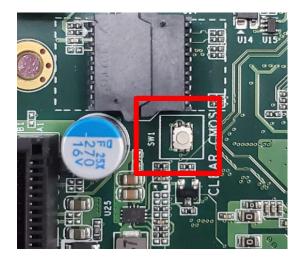

## 3.3 Connectors

Please refer to below connector table to get their pin assignments.

| External Connectors                            | Sections |
|------------------------------------------------|----------|
| DC-in Phoenix Power Connector (CN1)            | 3.3.1    |
| HDMI Connector (CN28, CN34)                    | 3.3.2    |
| DisplayPort Connector (CN28)                   | 3.3.3    |
| Serial Port Connector (CN4, CN5)               | 3.3.4    |
| USB 3.2 Connector (CN29, CN8, CN7)             | 3.3.5    |
| Ethernet Connector (LAN 1~ LAN 4)              | 3.3.6    |
| ATX Power On/Off Button (SW2)                  | 3.3.7    |
| Reset Button (SW3)                             | 3.3.8    |
| Remote Power Switch Connector (CN31)           | 3.3.9    |
| Optional FAN connector (CN2)                   | 3.3.10   |
| Internal Connectors                            | Sections |
| SATA Signal Connector (CN10, CN15)             | 3.3.11   |
| SATA Power Connector (CN12, CN16)              | 3.3.12   |
| SIM Slot (CN22, CN26)                          | 3.3.13   |
| Full-Size Express Mini Card slot (CN23)        | 3.3.14   |
| M.2 Key B (CN20)                               | 3.3.15   |
| M.2 Key E (CN19)                               | 3.3.16   |
| M.2 Key M (SCN1)                               | 3.3.17   |
| Optional Audio (CN32, CN33)                    | 3.3.18   |
| Optional 8CH Digital IO (onboard) (CN13, CN14) | 3.3.19   |

## 3.3.1 DC-in Phoenix Power Connector (CN1)

The system supports 9~48V Phoenix DC-in connector for system power input.

| Pins | Signals |
|------|---------|
| 1    | DC+     |
| 2    | DC-     |
| 3    | ACC     |

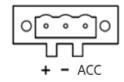

## 3.3.2 HDMI Connector (CN28, CN34)

The HDMI (High-Definition Multimedia Interface) is a compact digital interface which is capable of transmitting high-definition video and high-resolution audio over a single cable.

| Pins | Signals         | Pins | Signals         |
|------|-----------------|------|-----------------|
| 1    | HDMI OUT_DATA2+ | 11   | GND             |
| 2    | GND             | 12   | HDMI OUT Clock- |
| 3    | HDMI OUT_DATA2- | 13   | N.C.            |
| 4    | HDMI OUT_DATA1+ | 14   | N.C.            |
| 5    | GND             | 15   | HDMI OUT_SCL    |
| 6    | HDMI OUT_DATA1- | 16   | HDMI OUT_SDA    |
| 7    | HDMI OUT_DATA0+ | 17   | GND             |
| 8    | GND             | 18   | +5V             |
| 9    | HDMI OUT_DATA0- | 19   | HDMI_HTPLG      |
| 10   | HDMI OUT Clock+ |      |                 |

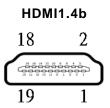

## 3.3.3 DisplayPort++ 1.2a Connector (CN28)

eBOX671B supports one DisplayPort outputs.

| Pins | Signals    | Pins | Signals    |
|------|------------|------|------------|
| 1    | DPB_LANE0  | 11   | GND        |
| 2    | GND        | 12   | DPB_LANE3# |
| 3    | DPB_LANE0# | 13   | Detect Pin |
| 4    | DPB_LANE1  | 14   | GND        |
| 5    | GND        | 15   | DPB_AUX    |
| 6    | DPB_LANE1# | 16   | GND        |
| 7    | DPB_LANE2  | 17   | DPB_AUX#   |
| 8    | GND        | 18   | DPB_HPDE   |
| 9    | DPB_LANE2# | 19   | GND        |
| 10   | DPB_LANE3  | 20   | +3.3V      |

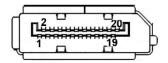

## 3.3.4 DisplayPort Connector (CN27)(optional, via MXM module)

eBOX671B support optional two DisplayPort outputs via MXM module.

| Pins | Signals    | Pins | Signals    |
|------|------------|------|------------|
| 1    | DPB_LANE0  | 11   | GND        |
| 2    | GND        | 12   | DPB_LANE3# |
| 3    | DPB_LANE0# | 13   | Detect Pin |
| 4    | DPB_LANE1  | 14   | GND        |
| 5    | GND        | 15   | DPB_AUX    |
| 6    | DPB_LANE1# | 16   | GND        |
| 7    | DPB_LANE2  | 17   | DPB_AUX#   |
| 8    | GND        | 18   | DPB_HPDE   |
| 9    | DPB_LANE2# | 19   | GND        |
| 10   | DPB_LANE3  | 20   | +3.3V      |

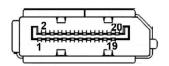

## 3.3.5 Serial Port Connector (CN4,CN5)

The system has two serial ports. COM1~COM2 are RS-232/422/485 ports. COM3~COM4 are RS-232 Please refer to Chapter 4 for the detail of BIOS setting.

\*Baud rate support up to 115200\*

| Pins | RS-232                   | RS-422 | RS-485 |
|------|--------------------------|--------|--------|
| 1    | DCD, Data Carrier Detect | TX-    | Data-  |
| 2    | RXD, Receive Data        | TX+    | Data+  |
| 3    | TXD, Transmit Data       | RX+    | No use |
| 4    | DTR, Data Terminal Ready | RX-    | No use |
| 5    | GND, Ground              | No use | No use |
| 6    | DSR, Data Set Ready      | No use | No use |
| 7    | RTS, Request To Send     | No use | No use |
| 8    | CTS, Clear To Send       | No use | No use |
| 9    | RI. Ring Indicator       | No use | No use |

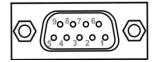

## 3.3.6 USB 3.2 Connector (CN29, CN8, CN7)

The system has six USB port, six port compliant with USB 3.2 gen2 (10GB/s), and ideally for installing USB peripherals such as scanner, camera, and USB devices, etc.

| Pins | Signal USB Port 0                 | Pins | Signal USB Port 1                 |
|------|-----------------------------------|------|-----------------------------------|
| 1    | USB_VCC (+5V level standby power) | 10   | USB_VCC (+5V level standby power) |
| 2    | USB_Data-                         | 11   | USB_Data-                         |
| 3    | USB_Data+                         | 12   | USB_Data+                         |
| 4    | GND                               | 13   | GND                               |
| 5    | SSRX-                             | 14   | SSRX-                             |
| 6    | SSRX+                             | 15   | SSRX+                             |
| 7    | GND                               | 16   | GND                               |
| 8    | SSTX-                             | 17   | SSTX-                             |
| 9    | SSTX+                             | 18   | SSTX+                             |

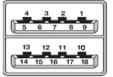

# 3.3.7 Ethernet Connector (LAN1~LAN4)

The board has four RJ-45 Gbe ports connectors, one LAN port is designed by Intel i219-LM and three LAN ports are Intel i226-IT.

| Pins | LAN Signal                                         | Pins | LAN Signal |
|------|----------------------------------------------------|------|------------|
| L1   | MDI0+                                              | L5   | MDI2+      |
| L2   | MDI0-                                              | L6   | MDI2-      |
| L3   | MDI1+                                              | L7   | MDI3+      |
| L4   | MDI1- L8 MDI3-                                     |      |            |
|      | Activity link LED(Yellow)                          |      |            |
| Α    | OFF: No link                                       |      |            |
|      | Blinking: Link established; data activity detected |      |            |
|      | Speed LED                                          |      |            |
| _    | OFF: 10Mbps data rate                              |      |            |
| В    | Green: 100Mbps data rate                           |      |            |
|      | Orange: 1GMbps data rate                           |      |            |

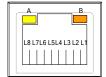

# 3.3.8 ATX Power On/Off (SW2)

The ATX power button is on the I/O side. It can allow users to control eBOX671B power on/off.

| Functions | Descriptions       |
|-----------|--------------------|
| On        | Turn on/off system |
| Off       | Keep system status |

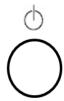

## 3.3.9 Reset Switch (SW3)

The Reset button can allow users to reset eBOX671B system.

| Functions | Descriptions       |
|-----------|--------------------|
| On        | Reset system       |
| Off       | Keep system status |

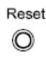

## 3.3.10 Remote Power Switch Connector (CN31)

One 2-pin connector output for remote power on/off switch.

| Functions  | Descriptions       |
|------------|--------------------|
| Short(1-2) | Turn on/off system |
| Open       | Keep system status |

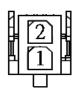

## 3.3.11 FAN Kit Connector (CN2)(optional)

One 4pin connector output for optional Fan.

| Functions | Descriptions |
|-----------|--------------|
| 1         | FANIN_CPU    |
| 2         | GND          |
| 3         | +12V         |
| 4         | FANOUT_CPU   |

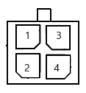

## 3.3.12 SATA Connector (CN10 & CN15)

These Serial Advanced Technology Attachment (Serial ATA or SATA) connectors are for high-speed SATA interfaces. They are computer bus interfaces for connecting to devices such as hard disk drives. This board has two SATA 3.0 ports with 6Gb/s performance.

| Pins | Signals  |  |  |
|------|----------|--|--|
| 1    | GND      |  |  |
| 2    | SATA_TX+ |  |  |
| 3    | SATA_TX- |  |  |
| 4    | GND      |  |  |
| 5    | SATA_RX- |  |  |
| 6    | SATA_RX+ |  |  |
| 7    | GND      |  |  |

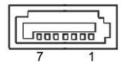

## 3.3.13 SATA Power Connector (CN12,CN16)

Based on CN12 · CN16 to offer the SATA power for SATA 2.5" HDD/SSD.

| Pins | Signals    |
|------|------------|
| 1    | +12V level |
| 2    | GND        |
| 3    | GND        |
| 4    | +5V level  |

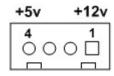

## 3.3.14 SIM Card Slots (CN22, CN26)

The eBOX671B includes two SIM slots: CN22 on bottom side that support mini PCIe slot (for CN23), CN26 on top side of the system that support M.2 Key B (for CN20), It is mainly used in wireless network application on CN22 and CN26.

| Pins | Signals |
|------|---------|
| 1    | PWR     |
| 2    | RST     |
| 3    | CLK     |
| 4    | NC      |
| 5    | GND     |
| 6    | VPP     |
| 7    | I/O     |
| 8    | NC      |

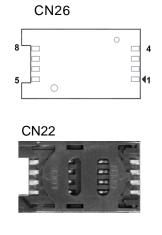

## 3.3.15 Full-Size PCI Express Mini Card Slot (CN23)

The eBOX671B supports one full-size PCI-Express Mini Card slot.

CN23 is applying for PCI-Express or SATA (mSATA) via BIOS selection and USB signals; PCI-Express complies with PCI-Express Mini Card Spec. V1.2. Thus, users can install mSATA or WLAN/WWAN cards into this slot. Please refer to the SATA of BIOS setting to enable or disable mSATA supported.

| Pins | Signals  | Pins | Signals    |
|------|----------|------|------------|
| 1    | WAKE#    | 2    | +3.3VSB    |
| 3    | No use   | 4    | GND        |
| 5    | No use   | 6    | +1.5V      |
| 7    | CLKREQ#  | 8    | No use     |
| 9    | GND      | 10   | No use     |
| 11   | REFCLK-  | 12   | No use     |
| 13   | REFCLK+  | 14   | No use     |
| 15   | GND      | 16   | No use     |
| 17   | No use   | 18   | GND        |
| 19   | No use   | 20   | W_DISABLE# |
| 21   | GND      | 22   | PERST#     |
| 23   | PE_RXN3/ | 24   | +3.3VSB    |
| 25   | PE_RXP3/ | 26   | GND        |
| 27   | GND      | 28   | +1.5V      |
| 29   | GND      | 30   | SMB_CLK    |
| 31   | PE_TXN3/ | 32   | SMB_DATA   |
| 33   | PE_TXP3/ | 34   | GND        |
| 35   | GND      | 36   | USB_D8-    |
| 37   | GND      | 38   | USB_D8+    |
| 39   | +3.3VSB  | 40   | GND        |
| 41   | +3.3VSB  | 42   | No use     |
| 43   | GND      | 44   | No use     |
| 45   | No use   | 46   | No use     |
| 47   | No use   | 48   | +1.5V      |
| 49   | No use   | 50   | GND        |
| 51   | No use   | 52   | +3.3VSB    |

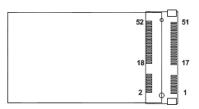

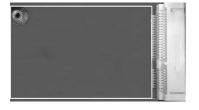

# 3.3.16 M.2 3052 Key B slot (CN20)

The M.2 3052 Key B for 5G Module.

| Pin | Signal     | Pin | Signal            | Pin | Signal                | Pin | Signal      |
|-----|------------|-----|-------------------|-----|-----------------------|-----|-------------|
| 1   | NC         | 2   | +3.3V             | 3   | GND                   | 4   | +3.3V       |
| 5   | GND        | 6   | NC                | 7   | USB D+                | 8   | NC          |
| 9   | USB_D-     | 10  | SATA_LED          | 11  | GND                   | 12  | Key B       |
| 13  | Key B      | 14  | Key B             | 15  | Key B                 | 16  | Key B       |
| 17  | Key B      | 18  | Key B             | 19  | Key B                 | 20  | NC          |
| 21  | NC         | 22  | NC                | 23  | NC                    | 24  | NC          |
| 25  | NC         | 26  | NC                | 27  | GND                   | 28  | NC          |
| 29  | USB3.1-Tx- | 30  | UIM-RESET         | 31  | USB3.1-Tx+            | 32  | UIM-CLK (O) |
| 33  | GND        | 34  | UIM-DATA<br>(I/O) | 35  | USB3.1-Rx-            | 36  | UIM-PWR (O) |
| 37  | USB3.1-Rx+ | 38  | NC                | 39  | GND                   | 40  | NC          |
| 41  | PERn0      | 42  | NC                | 43  | PERp0                 | 44  | NC          |
| 45  | GND        | 46  | NC                | 47  | PETn0                 | 48  | NC          |
| 49  | PETp0      | 50  | PERST#            | 51  | GND                   | 52  | CLKREQ#     |
| 53  | REFCLKn    | 54  | PEWAKE#           | 55  | REFCLKp               | 56  | NC          |
| 57  | GND        | 58  | NC                | 59  | NC                    | 60  | NC          |
| 61  | NC         | 62  | NC                | 63  | NC                    | 64  | NC          |
| 65  | NC         | 66  | NC                | 67  | RESET#<br>(I)(0/1.8V) | 68  | NC          |
| 69  | NC         | 70  | +3.3V             | 71  | GND                   | 72  | +3.3V       |
| 73  | GND        | 74  | +3.3V             | 75  | NC                    |     |             |

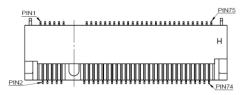

# 3.3.17 M.2 2230 Key E slot (CN19)

The system comes with one M.2 Key E socket (PCIe & USB2.0)

| Pins | Signals           | Pins | Signals               |
|------|-------------------|------|-----------------------|
| 1    | GND               | 2    | +3.3V_SBY             |
| 3    | USB_D+            | 4    | +3.3V_SBY             |
| 5    | USB_D-            | 6    | NC                    |
| 7    | GND               | 8    | M.2_BT_PCMCLK         |
| 9    | CNVI_WGR_DATA1_D- | 10   | M.2_BT_PCMRST         |
| 11   | CNVI_WGR_DATA1_D+ | 12   | M.2_BT_PCMIN          |
| 13   | GND               | 14   | M.2_BT_PCMOUT         |
| 15   | CNVI_WGR_DATA0_D- | 16   | NC                    |
| 17   | CNVI_WGR_DATA0_D+ | 18   | GND                   |
| 19   | GND               | 20   | UART_BT_WAKE-         |
| 21   | CNVI_WGR_CLK_D-   | 22   | CNVI_BRI_RSP          |
| 23   | CNVI_WGR_CLK_D+   | 24   |                       |
| 25   |                   | 26   |                       |
| 27   |                   | 28   | Key E                 |
| 29   | Key E             | 30   |                       |
| 31   |                   | 32   | CNVI_RGI_DT           |
| 33   | GND               | 34   | CNVI_RGI_RSP          |
| 35   | PCIE_TX_+         | 36   | CNVI_BRI_DT           |
| 37   | PCIE_TX           | 38   | CL_RST                |
| 39   | GND               | 40   | CL_DATA               |
| 41   | PCIE_RX_+         | 42   | CL_CLK                |
| 43   | PCIE_RX           | 44   | CNVI_GNSS_PA_BLANKING |
| 45   | GND               | 46   | CNVI_MFUART_TXD       |
| 47   | CLK_PCIE_+        | 48   | CNVI_MFUART_RXD       |
| 49   | CLK_PCIE          | 50   | SUSCLK (+3.3V Level)  |
| 51   | GND               | 52   | PERST# (+3.3V Level)  |
| 53   | CLKREQ0#          | 54   | BT_RF_KILL            |
| 55   | PEWAKE0#          | 56   | WIFI_RF_KILL          |
| 57   | GND               | 58   | NC                    |
| 59   | CNVI_WT_DATA1_D-  | 60   | NC                    |
| 61   | CNVI_WT_DATA1_D+  | 62   | NC                    |
| 63   | GND               | 64   | GND                   |
| 65   | CNVI_WT_DATA0_D-  | 66   | NC                    |

| 67 | CNVI_WT_DATA0_D+ | 68 | NC        |
|----|------------------|----|-----------|
| 69 | GND              | 70 | NC        |
| 71 | CNVI_WT_CLK_D-   | 72 | +3.3V_SBY |
| 73 | CNVI_WT_CLK_D+   | 74 | +3.3V_SBY |
| 75 | GND              |    |           |

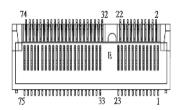

## 3.3.18 M.2 2230 Key M slot (SCN1)

The system comes with one M.2 Key E socket (PCle & USB2.0)

## 3.3.19 HD Audio Digital Header (CN32, CN33)

This audio jack support for Audio Mic-In and Line-out.

| Pin | Signal        |
|-----|---------------|
| 1   | Line Out      |
| 2   | Microphone In |

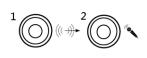

## 3.3.20 Digital I/O (CN13 and CN14) (optional)

The system is equipped with 16bit programmable Digital I/O, please refer to the following table to get default pin define. Default is 4in/4out.

The digital I/O can be configured to control cash drawers and sense warning signals from an Uninterrupted Power System (UPS) or perform store security control. You may use software programming to control these digital signals.

#### CN14

| Pins | Signals | Pins | Signals  |
|------|---------|------|----------|
| 1    | DIO1_IN | 2    | DIO8_OUT |
| 3    | DIO2_IN | 4    | DIO7_OUT |
| 5    | DIO3_IN | 6    | DIO6_OUT |
| 7    | DIO4_IN | 8    | DIO5_OUT |
| 9    | +5V     | 10   | GND      |

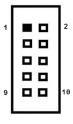

### CN13

| Pins | Signals  | Pins | Signals   |
|------|----------|------|-----------|
| 1    | DIO9_IN  | 2    | DIO16_OUT |
| 3    | DIO10_IN | 4    | DIO15_OUT |
| 5    | DIO11_IN | 6    | DIO14_OUT |
| 7    | DIO12_IN | 8    | DIO13_OUT |
| 9    | +5V      | 10   | GND       |

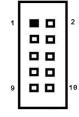

This page is intentionally left blank.

## **SECTION 4 BIOS SETUP UTILITY**

This section provides users with detailed descriptions in terms of how to set up basic system configurations through the BIOS setup utility.

## 4.1 Starting

To enter the setup screens, follow the steps below:

- 1. Turn on the computer and press the <Del> key immediately.
- After press the <Del> key, the main BIOS setup menu displays. Users can access to other setup screens, such as the Advanced and Chipset menus, from the main BIOS setup menu.

It is strongly recommended that users should avoid changing the chipset's defaults. Both AMI and system manufacturer have carefully set up these defaults that provide the best performance and reliability.

## 4.2 Navigation Keys

The BIOS setup/utility uses a key-based navigation system called hot keys. Most of the BIOS setup utility hot keys can be used at any time during the setup navigation process. These keys include <F1>, <F2>, <Enter>, <ESC>, <Arrow> keys, and so on.

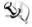

[Note] : Some of the navigation keys differ from one screen to another.

| Hot Keys      | Descriptions                                                                                                    |
|---------------|----------------------------------------------------------------------------------------------------|
| →← Left/Right | The Left and Right <arrow> keys allow users to select a setup screen.</arrow>                                                                                                    |
| ↑↓ Up/Down    | The Up and Down <arrow> keys allow users to select a setup screen or subscreen.</arrow>                                                                                                    |
| +- Plus/Minus | The Plus and Minus <arrow> keys allow users to change the field value of a particular setup item.</arrow>                                                                                      |
| Tab           | The <tab> key allows users to select setup fields.</tab>                                                                                                    |
| F1            | The <f1> key allows users to display the General Help screen.</f1>                                                                                                    |
| F2            | The <f2> key allows users to Load Previous Values.</f2>                                                                                                    |
| F3            | The <f3> key allows users to Load Optimized Defaults.</f3>                                                                                                    |
| F4            | The <f4> key allows users to save any changes they made and exit the Setup. Press the <f4> key to save any changes.</f4></f4>                                                                  |
| Esc           | The <esc> key allows users to discard any changes they made and exit the Setup. Press the <esc> key to exit the setup without saving any changes.</esc></esc>                                  |
| Enter         | The <enter> key allows users to display or change the setup option listed for a particular setup item. The <enter> key can also allow users to display the setup sub- screens.</enter></enter> |

#### 4.3 Main Menu

The Main Menu screen is the first screen users see when entering the setup utility. Users can always return to the Main setup screen by selecting the Main tab. System Time/Date can be set up as described below. The Main BIOS setup screen is also shown below.

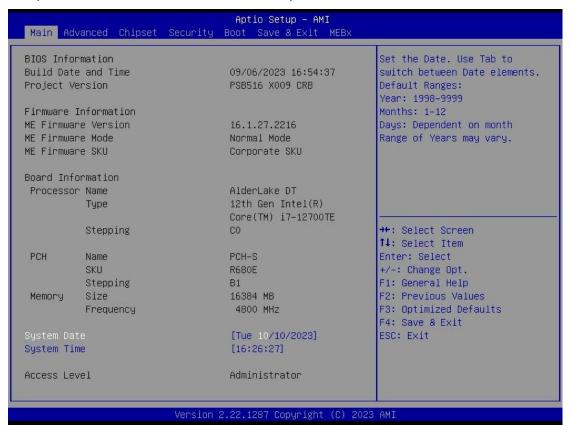

#### **BIOS Information**

Display the auto-detected BIOS information.

#### **System Language**

Choose the system default language.

#### System Date/Time

Use this option to change the system time and date. Highlight System Time or System Date using the <Arrow> keys. Enter new values through the keyboard. Press the <Tab> key or the <Arrow> keys to move between fields. The date must be entered in MM/DD/YY format. The time is entered in HH:MM:SS format.

#### **Access Level**

Display the access level of current user.

## 4.4 Advanced Menu

The Advanced menu also allows users to set configuration of the CPU and other system devices. Users can select any items in the left frame of the screen to go to sub menus:

- Smart Ignition Management
- ACPI Settings
- ► Trust Computing
- ▶ Storage Configuration
- NVMe Configuration
- ► AMT Configuration
- ► F81966 Super IO Configuration
- ► Hardware Monitor
- ▶ USB Configuration
- Device Configuration

For items marked with "▶", please press <Enter> for more options.

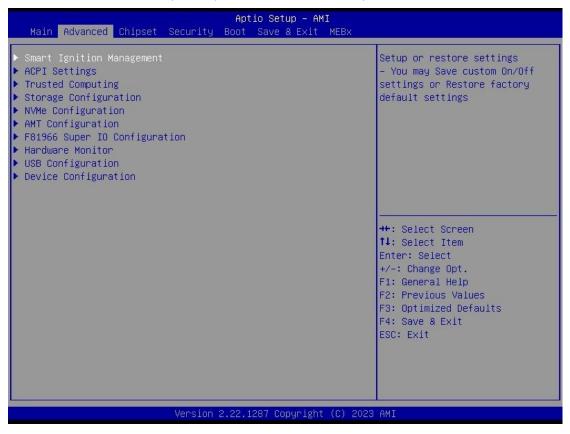

#### **Smart Ignition Management**

Press Enter to access the sub-menu. Calculated based on the 24-hour military-time clock.

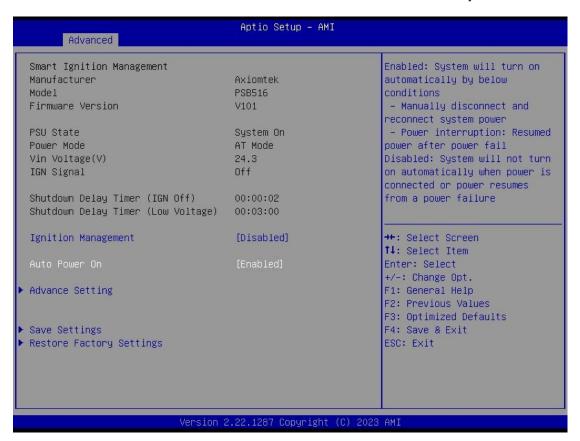

| BIOS menu item      | Description                                                                                 |
|---------------------|---------------------------------------------------------------------------------------------|
| Ignition Management | Enabled                                                                                     |
|                     | Switch to ACC mode                                                                          |
|                     | *Note: IGN signal will only be triggered when DCIN Terminal Block 4-Pin IGN relates to VCC. |
|                     | Disabled                                                                                    |
|                     | Switch to AT mode                                                                           |
|                     | *Note: System will be reset after Ignition Management setting has been changed and saved.   |
| Auto Power On       | Enabled                                                                                     |
|                     | System will turn on automatically under following conditions:                               |
|                     | - Manually disconnects and reconnects system power                                          |
|                     | - Power interruption: Resumes power after power failure                                     |
|                     | Disabled                                                                                    |

|                             | System will not turn on automatically when power is connected or when power resumes from a power failure                                  |
|-----------------------------|----------------------------------------------------------------------------------------------------|
| Advance Setting             | Set system on/off timing and voltage threshold levels                                                                                     |
| Save Settings               | Save the current settings                                                                                                    |
| Restore Factory<br>Settings | Restores factory defaults to remove any incorrect or corrupt settings that might have prevented the system from properly powering on/off. |

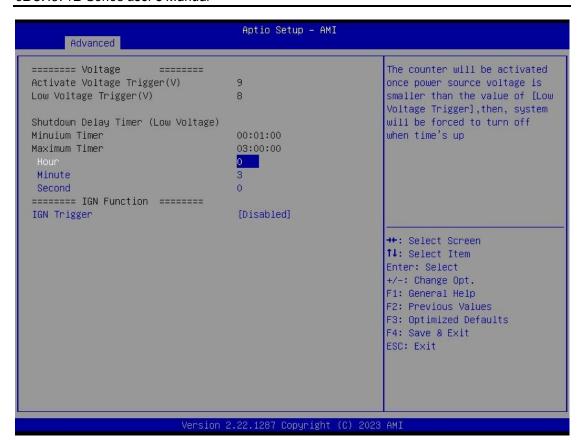

| BIOS menu item            | Description                                                          |
|---------------------------|----------------------------------------------------------------------|
| Activate Voltage Trigger  | The system only turns on when the voltage delivered by the power     |
|                           | source is higher than the value you set here.                        |
| Low Voltage Trigger       | The system will begin countdown stage once voltage drops below       |
|                           | the value you set here.                                              |
|                           | If the power source voltage does not come back above the value of    |
|                           | [Activate Voltage Trigger] within the time you set for [Shutdown     |
|                           | Delay Time (Low Voltage)], the system will shut down and remain      |
|                           | off.                                                                 |
| Shutdown Delay Timer (Low | The counter will be activated once power source voltage drops        |
| Voltage)                  | below the value defined in [Low Voltage Trigger]. The system will be |
|                           | forced to turn off once timer completes countdown.                   |
| IGN Trigger               | Enable                                                               |
|                           | [System Turn On Delay] and [Shutdown Delay] will be trigged by       |
|                           | IGN.                                                                 |
|                           | Disable                                                              |
|                           | IGN signal will not affect any power management.                     |

#### **ACPI Settings**

Use this screen to select options for the ACPI configuration and change the value of the selected option. A description of the selected item appears on the right side of the screen.

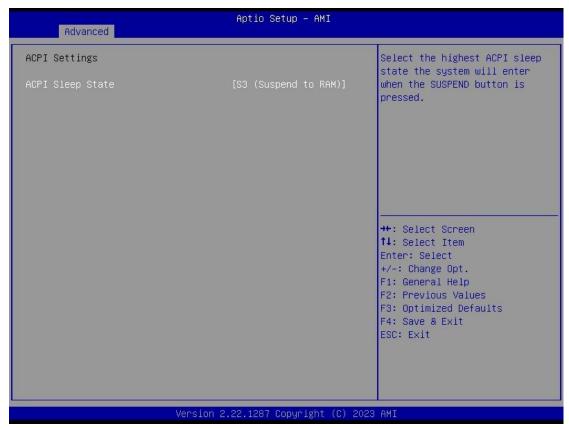

#### **ACPI Sleep State**

When the sleep button is pressed, the system will be in the ACPI sleep state.

The default is S3 (Suspend to RAM).

#### **Trust Computing**

If users install a security device, such as TPM, users will see the following information for the TPM device and status.

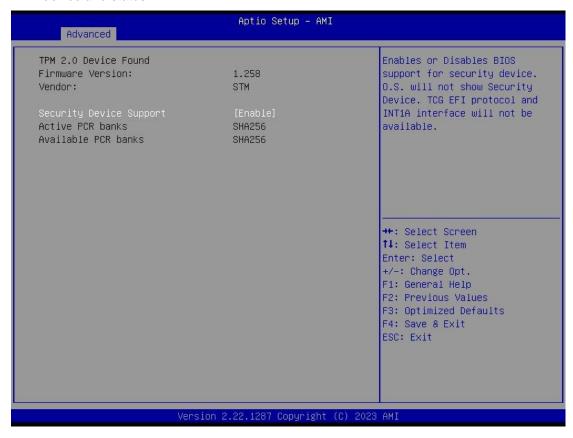

## **Storage Configuration**

This screen shows the CPU version and its detailed information.

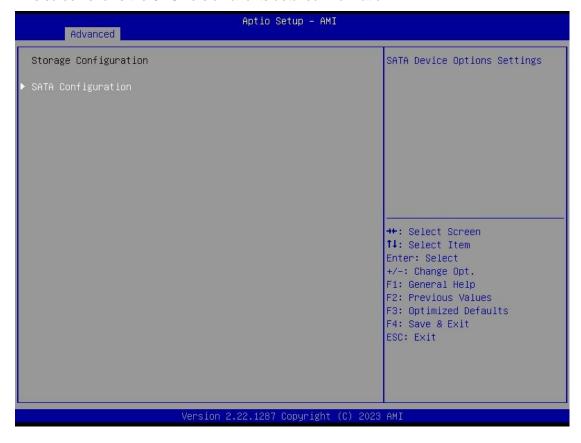

## **NVMe Configuration**

This screen shows NVMe device information.

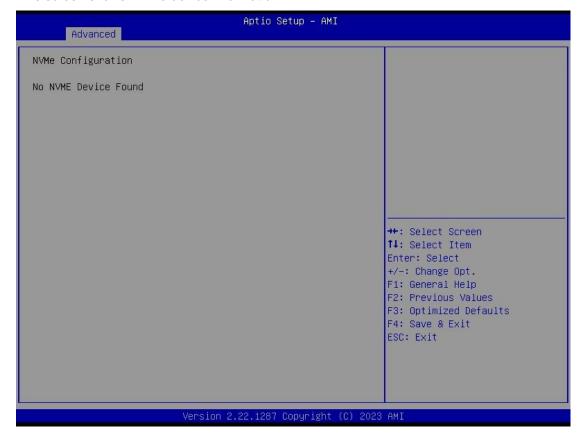

### **AMT Configurations**

Users can use this screen to configure AMT parameters.

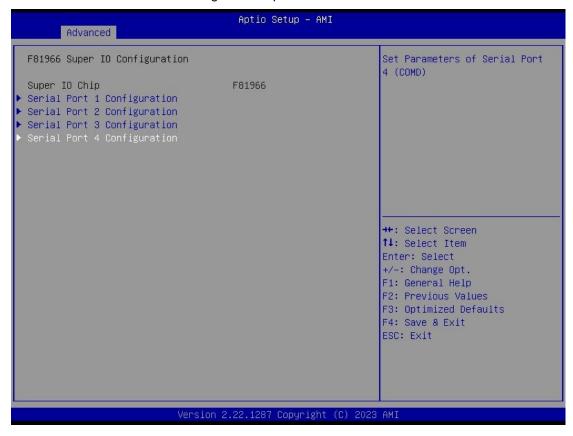

#### Intel® AMT

Enable or disable Intel® Active Management Technology BIOS Extension.

The default is enabled.

#### **F81966 Super IO Configurations**

Use this screen to select options for the F81966 Super IO Configurations and change the value of the selected option. A description of the selected item appears on the right side of the screen. For items marked with "▶", please press <Enter> for more options

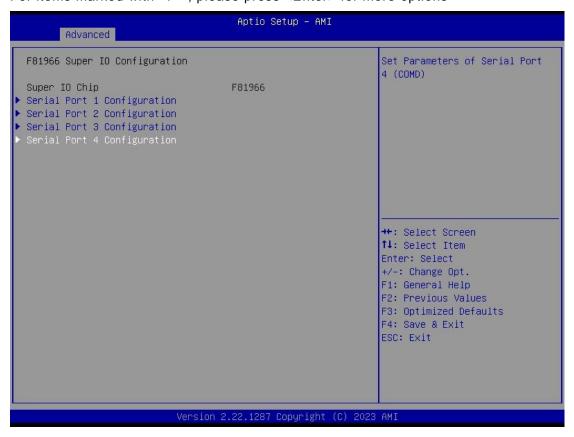

#### Serial Port 1~4 (COM1~4) Configurations

Use these items to set parameters related to serial ports COM1~2 (RS232/422/485)

Use these items to set parameters related to serial ports COM3~4 (RS232 only)

#### **Serial Port 1**

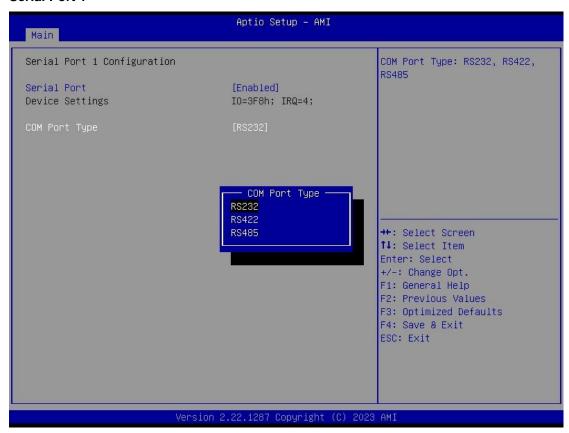

#### **Serial Port 2**

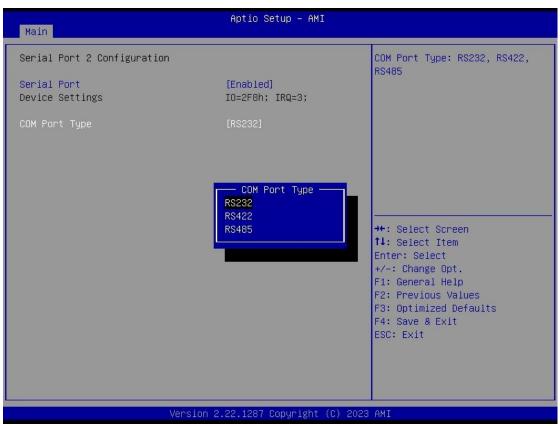

#### **Serial Port 3**

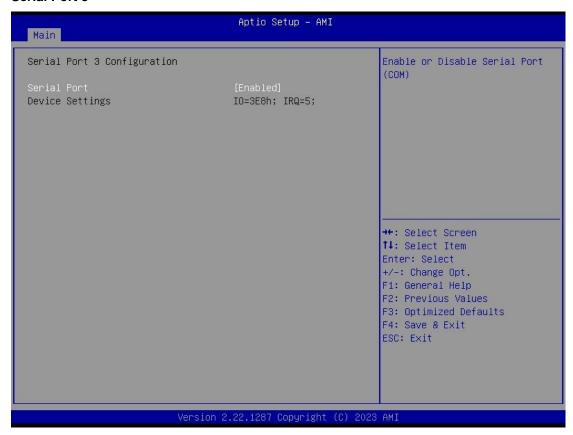

#### **Serial Port 4**

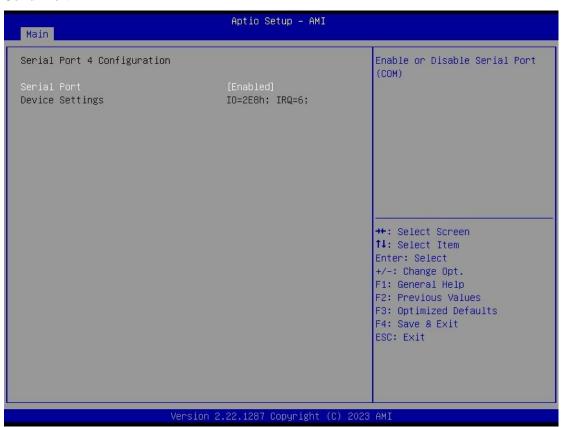

#### **Hardware Monitor**

This screen monitors hardware health status.

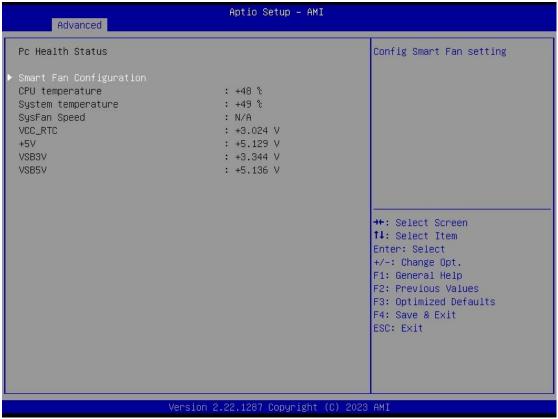

This screen displays the temperature of system and CPU as well as system voltages (VCORE, +3V STBY, +5V STBY and +5V).

## **USB Configurations**

This screen shows USB configuration.

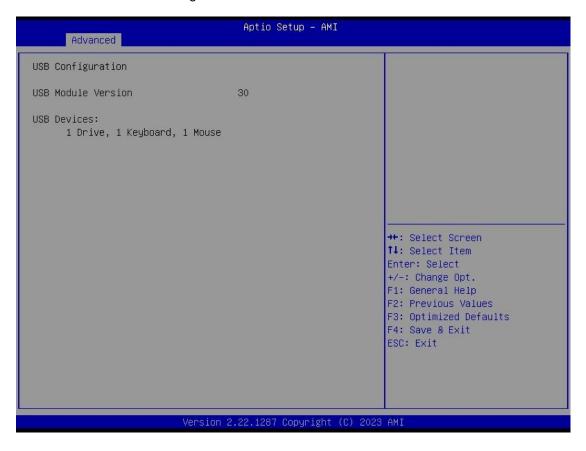

## **Device Configurations**

Users can use this screen to configure Device configurations.

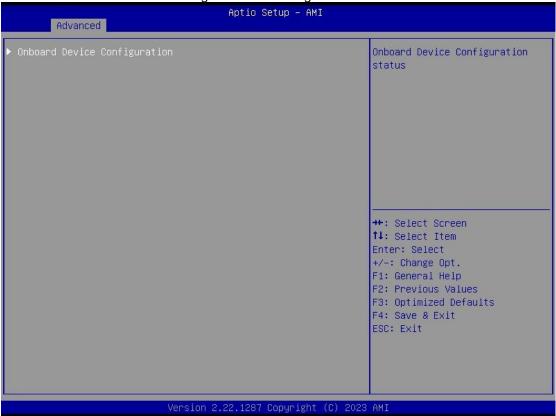

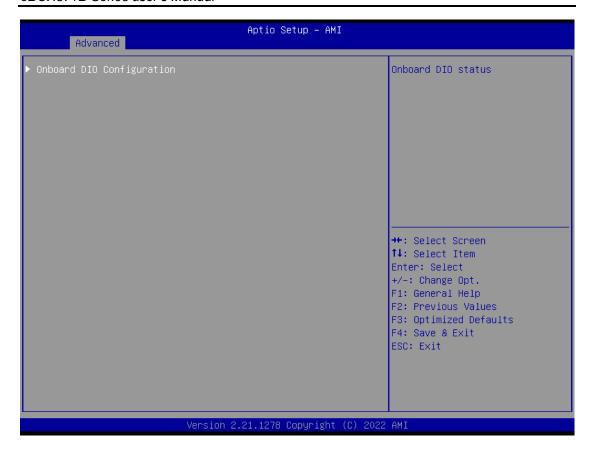

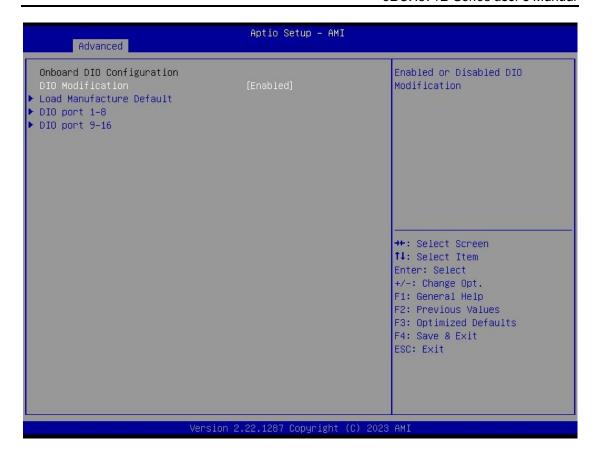

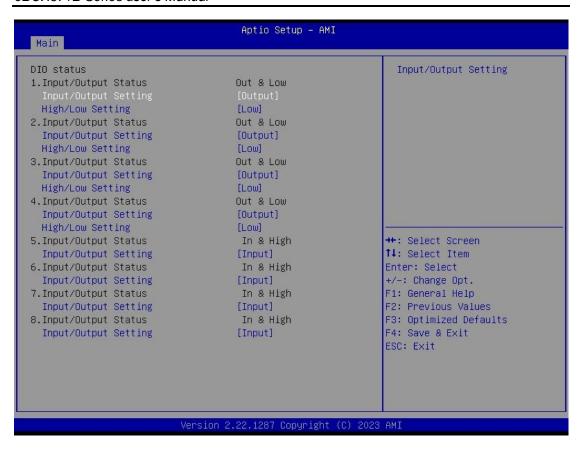

## 4.5 Chipset Menu

The Chipset menu allows users to change the advanced chipset settings. Users can select any of the items in the left frame of the screen to go to the sub menus:

- System Agent (SA) Configurations
- ► PCH-IO Configurations

For items marked with "▶", please press <Enter> for more options.

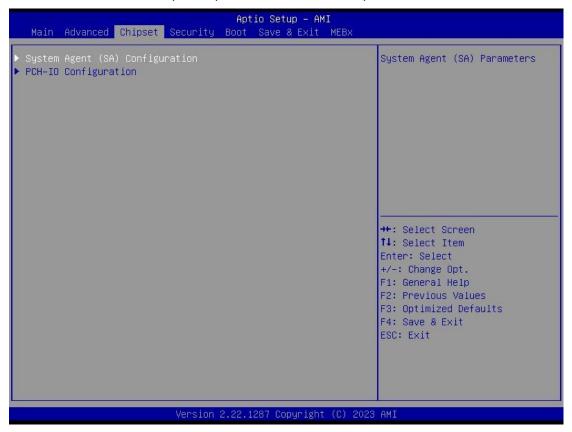

## System Agent (SA) Configurations

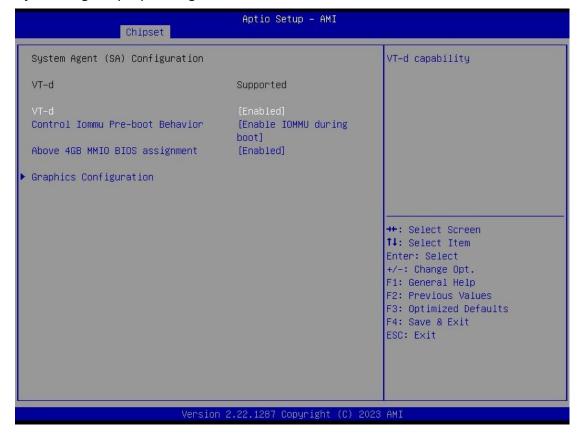

#### VT-d

VT-d capability.

#### **Above 4GB MMIO BIOS assignment**

Enable/Disable above 4GB Memory Mapped IO BIOS assignment. This is enabled automatically when Aperture Size is set to 2048MB.

## **Graphics Configuration**

Use this item to configure internal graphics controller.

## **Graphic Configurations**

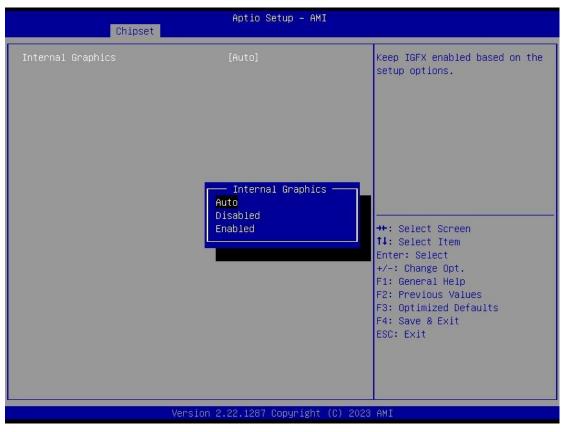

## **Internal Graphics**

Keep IGFX enabled based on the setup options.

## **PCH-IO Configurations**

This screen allows users to set PCH parameters.

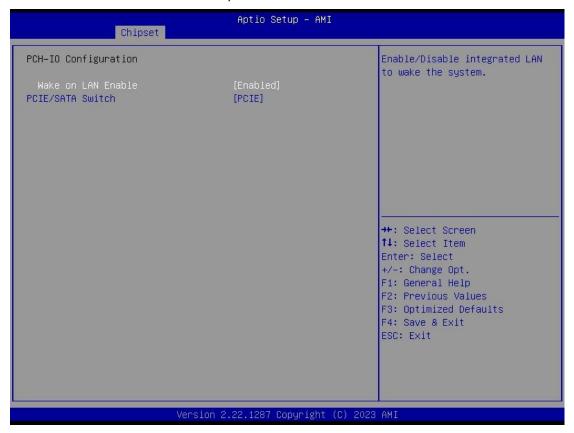

#### Wake on LAN Enable

Enable or disable integrated LAN to wake the system.

#### **PCIE/SATA Switch**

Enable or disable integrated LAN to wake the system.

## **Security Menu**

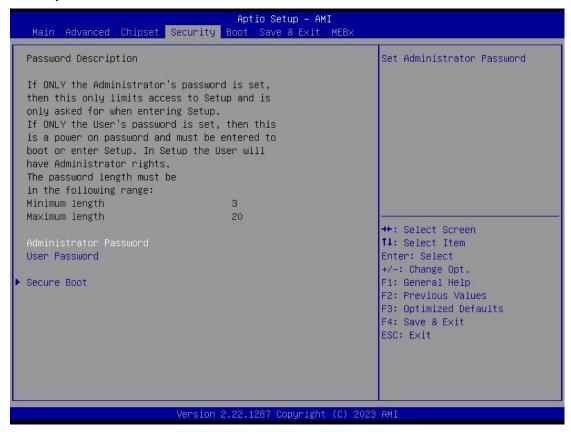

#### **Administrator Password**

This item indicates whether an administrator password has been set (installed or uninstalled).

#### **User Password**

This item indicates whether a user password has been set (installed or uninstalled).

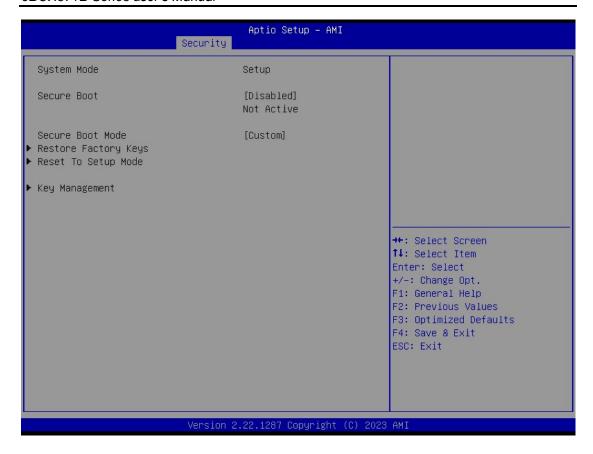

#### **Secure Boot Mode**

Use this item to set UEFI Secure Boot Mode to Standard mode or Custommode. This change is effective after save. After reset, this mode will return to Standardmode.

## **Restore Factory Keys**

Use this item to force System to User Mode, to install factory default SecureBoot key databases.

#### **Reset To Setup Mode**

Select Yes and press <Enter> to restore the manufacturer default Secure Boot keys. This will also reset the system to User mode. The options are Yes and No.

## **Key Management**

Enables expert users to modify Secure boot policy variables without full authentication.

## 4.6 Boot Menu

The Boot menu allows users to change boot options of the system.

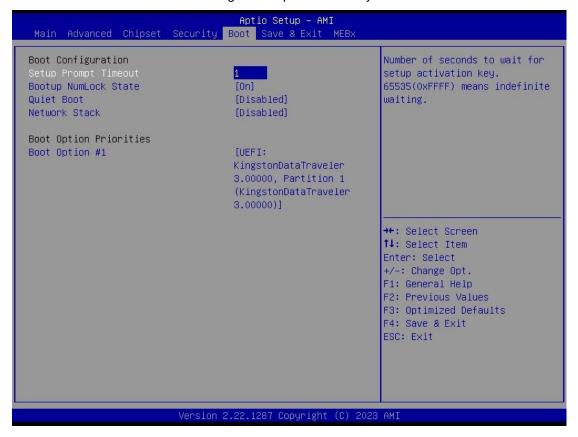

#### **Setup Prompt Timeout**

Use this item to set up number of seconds to wait for setup activation key where 65535(0xFFFF) means indefinite waiting.

#### **Bootup NumLock State**

Use this item to select the power-on state for the keyboard NumLock.

## **Quiet Boot**

Select to display either POST output messages or a splash screen during boot-up.

#### **Boot Option Priorities**

These are settings for boot priority. Specify the boot device priority sequence from the available devices.

## 4.7 Save & Exit Menu

The Save & Exit menu allows users to load system configurations with optimal or fail-safe default values.

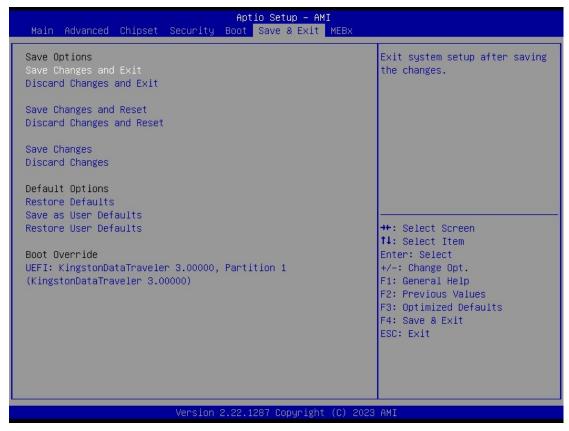

### Save Changes and Exit

When users have completed the system configuration changes, select this option to leave Setup and return to Main Menu. Select Save Changes and Exit from the Save & Exit menu and press <Enter>. Select Yes to save changes and exit.

## **Discard Changes and Exit**

Select this option to quit Setup without making any permanent changes to the system configurations and return to Main Menu. Select Discard Changes and Exit from the Save & Exit menu and press <Enter>. Select Yes to discard changes and exit.

## Save Changes and Reset

Having completed the system configuration changes, select this option to leave Setup and reboot the computer so the new system configurations take effect. Select Save Changes and Reset from the Save & Exit menu and press <Enter>. Select Yes to save changes and reset.

## **Discard Changes and Reset**

Select this option to quit Setup without making any permanent changes to the system configuration and reboot the computer. Select Discard Changes and Reset from the Save & Exit menu and press <Enter>. Select Yes to discard changes and reset.

## **Save Changes**

Having completed the system configuration changes, select this option to save changes. Select Save Changes from the Save & Exit menu and press <Enter>. Select Yes to save changes.

#### **Discard Changes**

Select this option to quit Setup without making any permanent changes to the system configurations. Select Discard Changes from the Save & Exit menu and press <Enter>. Select Yes to discard changes.

#### **Restore Defaults**

It automatically sets all Setup options to a complete set of default settings when users select this option. Select Restore Defaults from the Save & Exit menu and press <Enter>.

#### Save as User Defaults

Select this option to save system configuration changes done so far as User Defaults. Select Save as User Defaults from the Save & Exit menu and press <Enter>.

#### **Restore User Defaults**

It automatically sets all Setup options to a complete set of User Defaults when users select this option. Select Restore User Defaults from the Save & Exit menu and press <Enter>.

#### **Boot Override**

Select a drive to immediately boot that device regardless of the current boot order.

This page is intentionally left blank.

## APPENDIX A WATCHDOG TIMER

## A.1 About Watchdog Timer

Software stability is major issue in most application. Some embedded systems are not watched by human for 24 hours. It is usually too slow to wait for someone to reboot when computer hangs. The systems need to be able to reset automatically when things go wrong. The watchdog timer gives us solution.

The watchdog timer is a counter that triggers a system reset when it counts down to zero from a preset value. The software starts counter with an initial value and must reset it periodically. If the counter ever reaches zero which means the software has crashed, the system will reboot.

## A.2 Sample Program

```
#include "stdafx.h"

#include <windows.h>

#include <stdio.h>

#include <tchar.h>

#include <stdlib.h>

#ifdef _DEBUG

#define new DEBUG_NEW

#endif

#pragma comment (lib, "User32.lib")

#define _CRT_SECURE_NO_WARNINGS 1

#define setbit(value,x) (value |=(1<<x))

#define clrbit(value,x) (value &=~(1<<x))

HINSTANCE hinstLibDLL = NULL;
```

Watchdog Timer 81

```
LONG WDTDATA = 0;
typedef ULONG(*LPFNDLLGETIOSPACE)(ULONG);
LPFNDLLGETIOSPACE lpFnDll_Get_IO;
typedef void(*LPFNDLLSETIOSPACE)(ULONG, ULONG);
LPFNDLLSETIOSPACE lpFnDll_Set_IO;
int _tmain(int argc, _TCHAR* argv[])
int unit = 0;
int WDTtimer = 0;
if (hinstLibDLL == NULL)
hinstLibDLL = LoadLibrary(TEXT("diodII.dll"));
if (hinstLibDLL == NULL)
{
//MessageBox("Load diodll dll error", "", MB_OK);
}
}
if (hinstLibDLL)
lpFnDIl_Get_IO = (LPFNDLLGETIOSPACE)GetProcAddress(GetModuleHandle("diodll.dll"),
"GetIoSpaceByte");
lpFnDII_Set_IO = (LPFNDLLSETIOSPACE)GetProcAddress(GetModuleHandle("diodll.dll"),
"SetIoSpaceByte");
printf("Input Watch Dog Timer type, 1:Second; 2:Minute:");
scanf("%d",&unit);
printf("\nInput Timer to countdown:");
scanf("%d", &WDTtimer);
printf("Start to countdown...");
//==Enter MB Pnp Mode==
IpFnDII_Set_IO(0x2e, 0x87);
IpFnDII_Set_IO(0x2e, 0x87);
lpFnDII_Set_IO(0x2e, 0x07);
IpFnDII_Set_IO(0x2f, 0x07); //SET LDN 07
```

82 Watchdog Timer

```
//set LDN07 FA 10 to 11
IpFnDII_Set_IO(0x2e, 0xFA);
WDTDATA = IpFnDII_Get_IO(0x2f);
WDTDATA = setbit(WDTDATA, 0);
IpFnDII_Set_IO(0x2f, WDTDATA);
if (unit == 1)
IpFnDII_Set_IO(0x2e, 0xF6);
IpFnDII_Set_IO(0x2f, WDTtimer);
//start watchdog counting
lpFnDII_Set_IO(0x2e, 0xF5);
WDTDATA = IpFnDII_Get_IO(0x2f);
WDTDATA = setbit(WDTDATA, 5);
IpFnDII_Set_IO(0x2f, WDTDATA);
}
else if (unit == 2)
{
//set WDT Timer
IpFnDII_Set_IO(0x2e, 0xF6);
IpFnDII_Set_IO(0x2f, WDTtimer);
//set watchdog time unit to min
IpFnDII_Set_IO(0x2e, 0xF5);
WDTDATA = IpFnDII_Get_IO(0x2f);
WDTDATA = setbit(WDTDATA, 3);
IpFnDII_Set_IO(0x2f, WDTDATA);
//start watchdog counting
IpFnDII_Set_IO(0x2e, 0xF5);
WDTDATA = IpFnDII\_Get_IO(0x2f);
WDTDATA = setbit(WDTDATA, 5);
IpFnDII_Set_IO(0x2f, WDTDATA);
}
system("pause");
return 0;
}
```

Watchdog Timer 83

This page is intentionally left blank.

## APPENDIX B CONFIGURING SATA FOR RAID

# B.1 Configuring SATA Hard Drive(s) for RAID (Controller: Intel® R680E)

Before you begin the SATA configuration, please prepare:

 Two SATA hard drives (to ensure optimal performance, it is recommended that you use two hard drives with identical model and capacity). If you do not want to create RAID with the SATA controller, you may prepare only one hard drive.

## Please follow up the steps below to configure SATA hard drive(s):

- 1. Install SATA hard drive(s) in your system.
- 2. Enter the BIOS Setup to configure SATA controller mode and boot sequence.
- 3. Configure RAID by the RAID BIOS.

## 1. Installing SATA hard drive(s) in your system.

Connect one end of the SATA signal cable to the rear of the SATA hard drive, and the other end to available SATA port(s) on the board. Then, connect the power connector of power supply to the hard drive.

#### 2. Configuring SATA controller mode and boot sequence by the BIOS Setup.

You have to make sure whether the SATA controller is configured correctly by system BIOS Setup and set up BIOS boot sequence for the SATA hard drive(s).

2.1. Turn on your system, and then press the <Del> button to enter BIOS Setup during running POST (Power-On Self-Test). If you want to create RAID, just go to the Advanced Settings menu\VMD Configuration, enabled the "Enable VMD controller", save and exit the BIOS Setup.

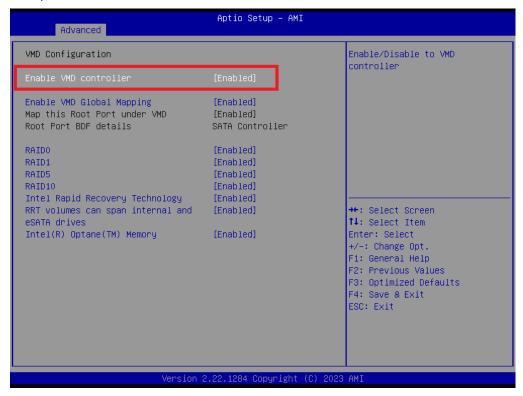

2.2. After restart, press <Del> button to enter BIOS Setup Menu. In Advanced Page, choose Intel(R) Rapid Storage Technology.

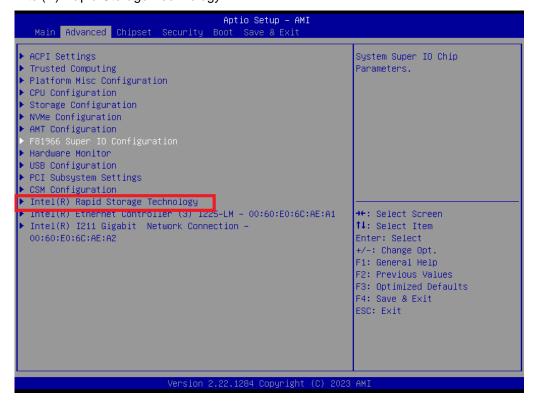

2.3. After restart, press <Del> button to enter BIOS Setup Menu. In Advanced Page, select Intel(R) Rapid Storage Technology.

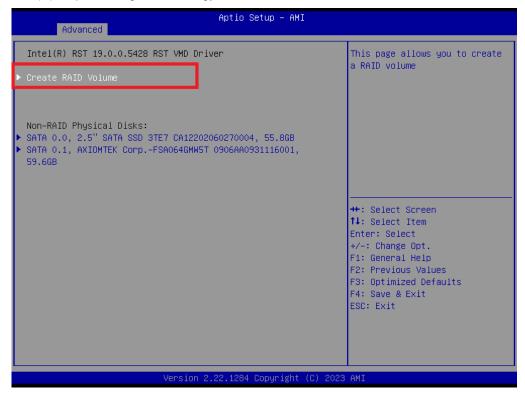

2.4. Select the storage that to be used to RAID function.

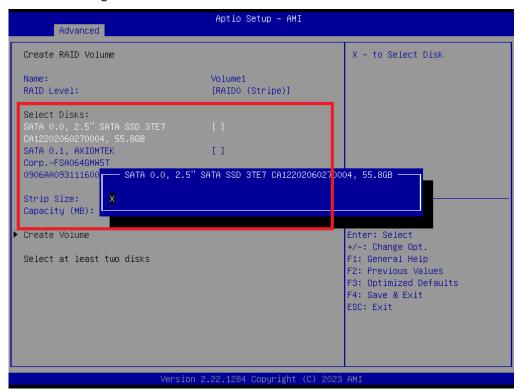

## And press < Create volume>

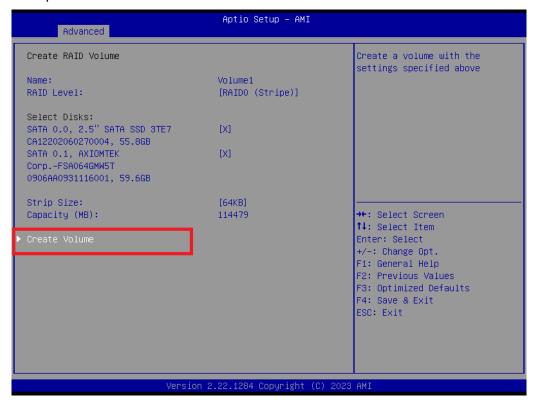

### 2.6 Install OS. Click Load Driver.

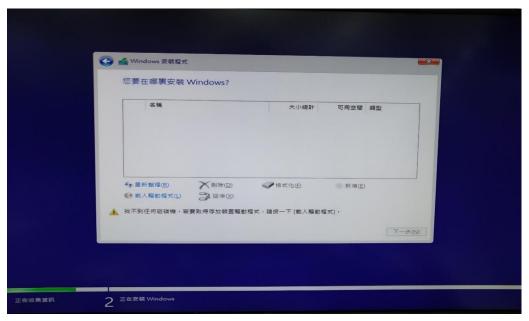

2.7 Click Browse, Find the VMD File and choose "f6vmdflpy.x64".

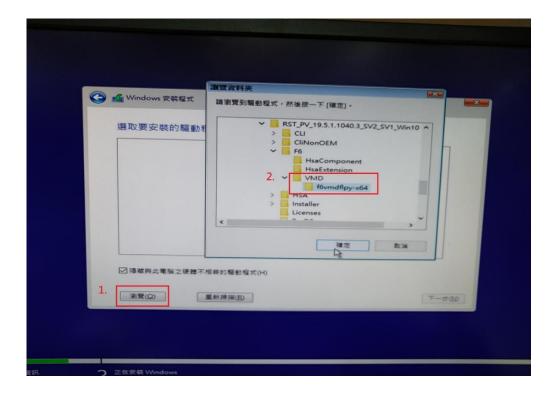

## 2.8 Press NextStep.

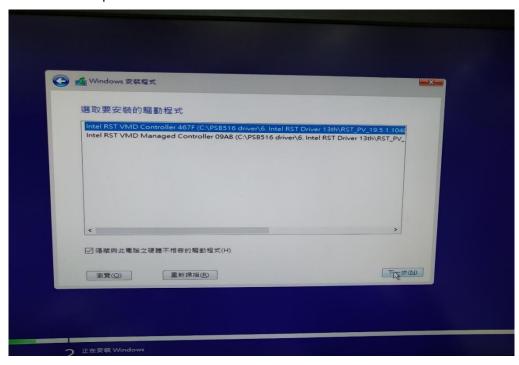

2.9 The storage will be detected after the previous steps.

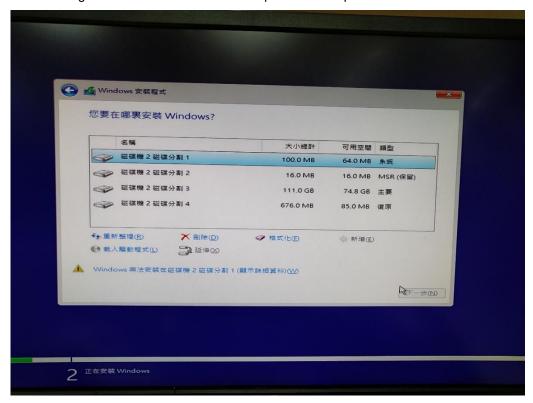